# **แผนการบริหารการสอนประจําบทที่ 10**

# **เนื้อหาประจําบทที่ 10**

เนื้อหาประจำบทที่ 10 เรื่<mark>อง มัลติมีเดีย และการจัด</mark>การเว็บไซต์ มีทั้งหมด 17 หัวข้อ ดังนี้

- 1. มัลติมีเดียสำหรับเว็บไซต์
- 2. หลักการ และการเลือกใช้สื่อมัลติมีเดีย
- 3. การเตรียมพื้นที่จัดเก็บไฟลมัลติมีเดีย
- 4. การแทรกไฟล์เสียงลงในหน้าเว็บเพจ
- 5. การกำหนดคุณสมบัติเบื้องต้นให้กับแท็ก <audio>
- 6. การกำหนดความกว้างให้กับแท็ก <audio>
- ี่ 7. การสร้างซีเล็กเต<mark>อร์สำหรับแสดงผลกึ่งกลางเว็บเ</mark>พจ
- 8. การแทรกวีดีโ<mark>อลงในหน้าเว็บเพจ</mark>
- 9. การแทรก<mark>ไฟล์วีดีโอ FLV ลงหน้าเว็บเพจ</mark>
- 10. การแทรกแฟลซแอนิเมชัน
- 11. การปรับแต่งคุณสมบัติให้กับแฟลซแอนิเมชัน
- 12. การแทรกวีดีโอจาก Youtube
- 13. การแทรกแผนที่จาก Google Maps
- 14. การเชื่อมต่อเครื่องผู้ให้บริการ
- 15. การจัดการเว็บไซตผานพาแนล Files
- 16. สรุป
- 17. แบบฝึกหัดบทที่ 10

# **จุดประสงคเชิงพฤติกรรม**

ู้เมื่อศึกษาบทที่ 10 แล้ว นักศึกษาสามารถ

- 1. บอกส่ว<mark>นประกอบของมัลติมีเดียสำหรับเว็บไซต์ได้</mark>
- 2. บอกหลักหลักการ และการเลือกใช้สื่อมัลติมีเดียได้
- ี่ 3 บอกวิธีการเตรียมพื้นที่จัดเก็บไฟล์มัลติมีเดียได้
- 4. สามารถแทรกไฟล์เสียงลงในหน้าเว็บเพจได้
- 5. สามารถกำหนดคุณสมบัติเบื้องต้นให้กับแท็ก <audio> ได้
- 6. สามารถกำหนดความกว้างให้กับแท็ก <audio> ได้
- 7. สามารถสร้างซีเล็กเตอร์สำหรับแสดงผลกึ่งกลางเว็บเพจได้
- 8. อธิบายวิธีการแทรกวีดีโอลงในหน้าเว็บเพจได้
- 9. อธิบายวิธีการแทรกไฟล์วีดีโอ FLV ลงหน้าเว็บเพจได้
- 10. สามารถแทรกแฟลซแอนิเมชันได้
- 11. สามารถปรับแต่งคุณสมบัติให้กับแฟลซแอนิเมชันได้
- 12. สามารถแทรกวีดีโอจาก Youtube ได้
- 13. สามารถแทรกแผนที่จาก Google Maps ได้
- 14. อธิบายวิธี<mark>การเชื่อมต่อเครื่องผู้ให้บ</mark>ริการได้
- 15. อธิบาย<mark>วิธีการจัดการเว็บไ</mark>ซต์ผ่านพาแนล Files ได้

# **กิจกรรมการเรียนการสอนประจําบท**

1. <mark>- ผู้สอนอธิบาย</mark>ทฤษฎี แ<mark>ละชักถาม</mark>ผู้เรียน พร้อมอ<mark>ธิบายไฟ</mark>ล์เอกสาร<mark>พาวเวอร์พอย</mark>ท์ ้ ประกอบก<mark>า</mark>รบรร<mark>ยายโดยใ</mark>ช้คอมพิวเ<mark>ตอร์ และโปรเจคเ</mark>ตอร์

- 2. ผู้สอนเปิดโปรแกรม Adobe Dreamweaver CC แล้วอธิบายการทำงานของโปรแกรม
- 3. ให้ผู้เรียน<mark>ศึ</mark>กษาเอกสารประกอบการสอน
- ี่ 4. ให้ผู้เรียนตั้งคำถามเกี่ยวกับเนื้อหาที่สงสัย
- 5. ให้ผู้เรียนทำแบบฝึกหัดท้ายบท

# **สื่อการเรียนการสอน**

- 1. เอกสารประกอบการสอนรายวิชา การพัฒนาสารสนเทศบนอินเทอรเน็ต
- 2. <mark>หนังสืออ่านประกอบศึกษาค้นค</mark>ว้าเพิ่มเติม
- 3. ค<mark>อ</mark>มพิวเตอร์
- 4. โปรแกรม Adobe Dreamweaver CC
- 5. เครื่องฉายโปรเจคเตอร
- 6. ไฟล์เอกสาร<mark>พาวเวอร์พอยท์</mark>
- 7. แบบฝึกหัดท้ายบ<mark>ท</mark>

# **การวัด และประเมินผล**

- 1. สังเกตจากการซักถามผู้เรียน
- 2. สังเกตจากการร่วมกิจกรรมของผู้เรียน
- 3. สังเกตจากการอภิปรายกลุมยอย และสรุปผลการอภิปราย
- 4. ประเมินจากแบบฝึกหัดท้ายบท
- 5. ประเมินจากการสอบระหวางภาค และปลายภาค

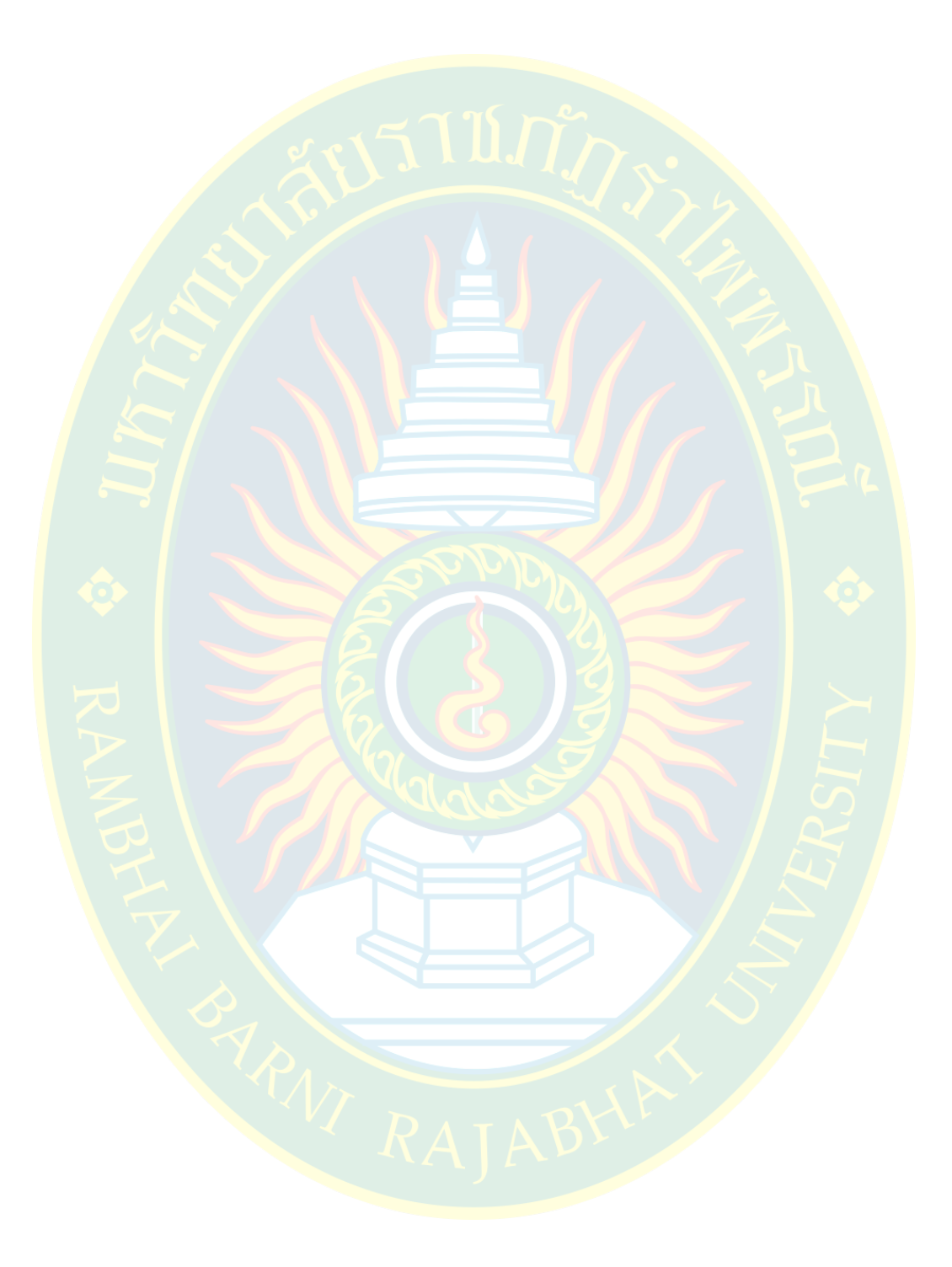

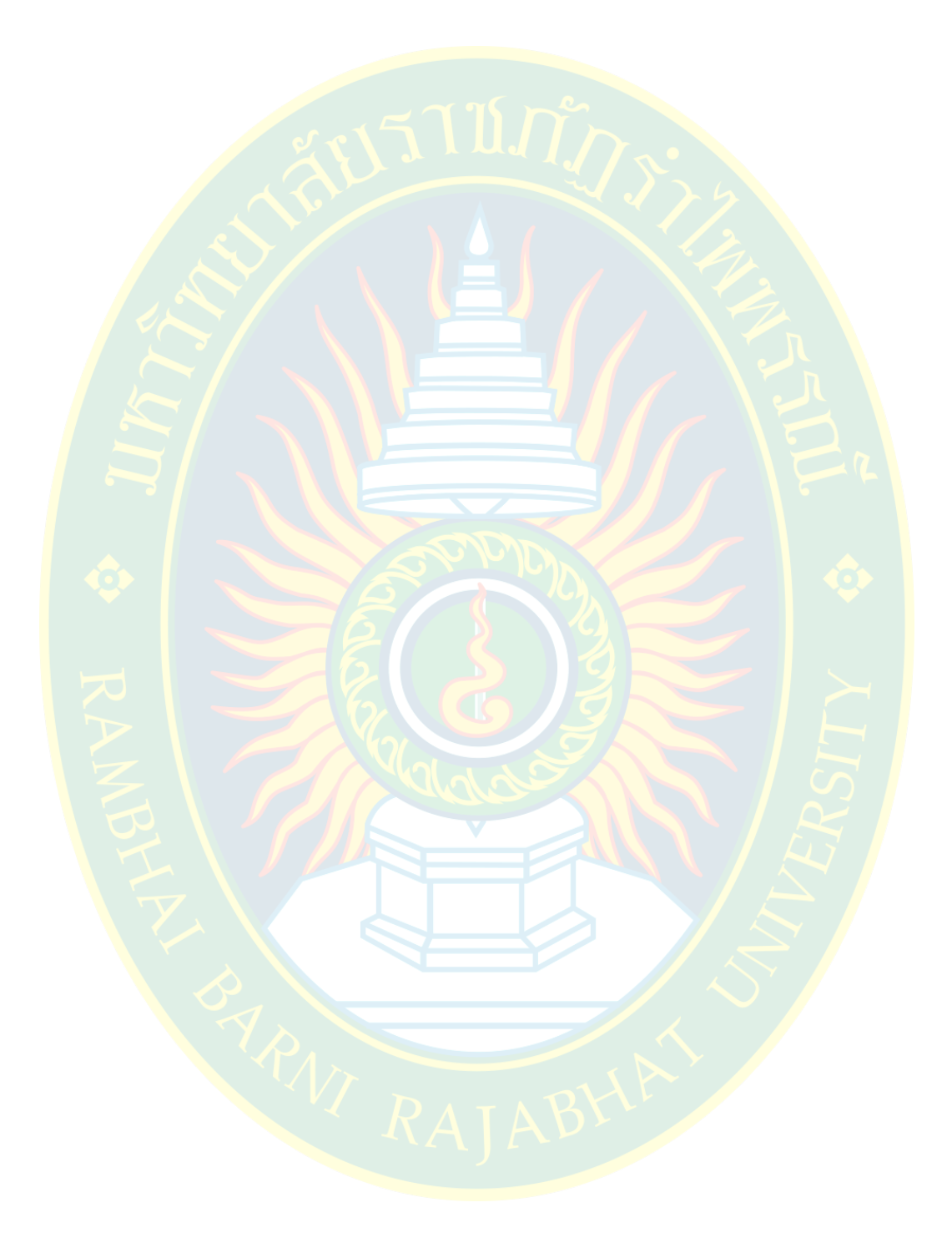

# **บทที่ 10 มัลติมีเดีย และการจัดการเว็บไซต**

มัลติมีเดีย (multimedia) หรือ สื่อผสม เป็นการใช้งานสื่อแบบผสมผสาน ที่เป็นการรวมสื่อ ี ชนิดต่าง ๆ <mark>หลากหลายชนิดเข้าด้วยกันเพื่อประโยชน์ใน</mark>การนำเสนอข้อมูลที่สร้างความน่าสนใจ ี เพื่อสร้างสื่<mark>อที่มีปฏิสัมพันธ์กับผู้ใ</mark>ช้งานเว็บไซต์ ทำให้เว็บไซต์มี<mark>ความน่าสนใจ</mark>มากยิ่งขึ้น ้การแทรกสื่อมัลติมีเดียใ<mark>นหน้าเว็บเพจ ข้อดี คือ ส</mark>ร้างความน่าสนใจในเว็บไซต์ แต่ข้อเสีย คือ ี หาก<mark>สื่อมัลติมีเดียที่เ</mark>ลือกใช้มีจำนว<mark>น</mark>มากเกินไป จะท<mark>ำให้ไฟล์</mark>เอกสารเว็บมีขนาดใหญ่ ทำให้ต้องใช้ ี เว<mark>ล</mark>านานในการโหลด ซึ่ง<mark>อาจทำให้ผู้</mark>ใช้งานเกิดควา<mark>มเบื่อหน่ายใ</mark>นการใช้งานเว็บไซต์ได้ ในบทนี้จะ ึกล่าวถึ<mark>งการแทรกสื่อมัลติมีเดีย เพื่อ</mark>ใช้สำหรับนำเสนอบน<mark>เว็บไซ</mark>ต์

### ี่มัลติมีเดียสำหรับเว็บไซต์

ี การผสมผสานสื่อต่าง ๆ เข้าด้วยกันเพื่อนำเสนอผ่<mark>านระบบ</mark>คอมพิ<mark>ว</mark>เตอร์ หรือ <mark>เ</mark>ครือข่าย ้อิน<mark>เทอร์เน็ต มัลติมีเดียสำหรับนำเส</mark>นอบนเ<mark>ว็บไซต์มีหลากหลายรูปแบบ เช่น</mark> ข้อ<mark>ค</mark>วาม ตัวอักษร ภาพนิ่ง <mark>ภาพเคลื่อนไห</mark>ว แอนิเมชัน เสียงเพลง เสียงบรรเลง และวีดีโอ รวมไปถึงการมีปฏิสัมพันธ์<mark>ก</mark>ับเว็บไซต์ เป็นต้น ดังภาพที่ 10.1

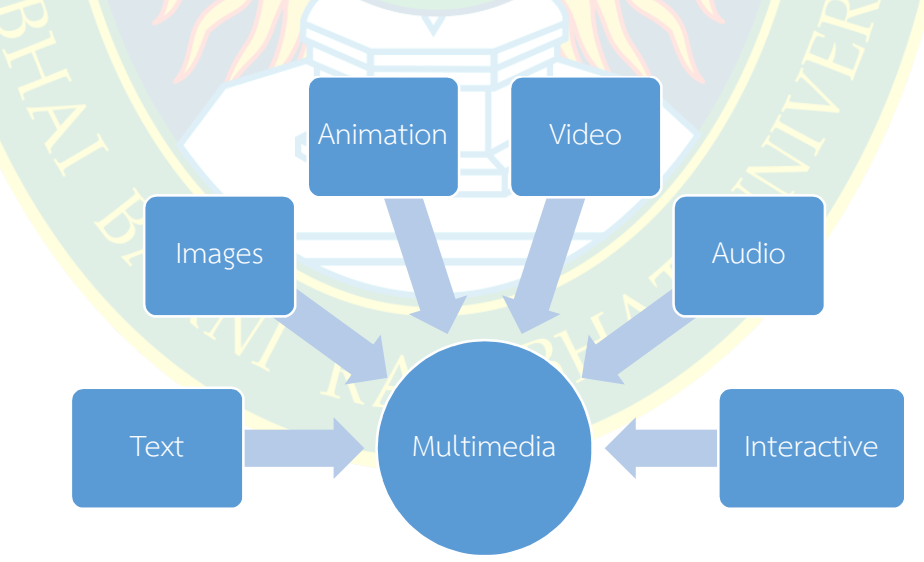

**ภาพที่ 10.1** มัลติมีเดียสำหรับเว็บไซต์

### หลักการ และการเลือกใช้สื่อมัลติมีเดีย

่ ในการเลือกใช้สื่อมัลติมีเดียสำหรับนำเสนอบนเว็บไซต์ มีรูปแบบการเลือกใช้งาน ดังนี้ **1. ข้อความ** หรือ ตัวอักษรที่นำเสนอบนเว็บไซต์โดยทั่วไป ข้อความจะเป็นส่วนที่นำเสนอ ี ข้อมูลที่จำเป็นต่อการนำเสนอบนเว็บไซต์ ซึ่งจะเป็<mark>นส่วนที่ระบุเป้</mark>าหมายของเว็บไซต์ กลุ่มผู้ใช้งาน ชุดสี โทนสี ขนาดของตัวอักษร หรือ รูปแ<mark>บบตัวอักษร เป็นต้น เช่น เว็บไซต์ที่ให้ข้อมู</mark>ลเกี่ยวกับการท่องเที่ยว ี่ชุดแต่งงาน หรือ ข้อมูลทาง<mark>ด้านการเกษตร เป็นต้น ซึ่งผู้พัฒนาจะต้องเลือกข้อมูล</mark>ที่ถูกต้อง มีความ ี สมบูรณ์ในตัวข้อมูลเอง <mark>ข้อมู</mark>ลจะต้อ<mark>งเป็นข้อมูลที่เป็นจริง สามารถตรวจ</mark>สอบแหล่งที่มาของข้อมูลได้

ี **2. รูปภาพกราฟิก** ภาพที่นำเสนอบนเว็<mark>บ</mark>ไซต์จะทำให้เว็บไซต์ที่พัฒนามีความน่าสนใจมาก ยิ่งขึ้น ภาพจะสื่อ<mark>ความหมายที่เข้าใ</mark>จได้ง่ายต่อผู้ใช้ง<mark>าน</mark> การเลือกใช้งานภาพกราฟิกควรเลือกให้มีความ เหมาะสมกับเว็บไซต์ เช่น ขนาดของภาพ การสื่อความหมายของภาพ รวมไปถึงชนิดของภาพกราฟิก ี่ที่มีความเห<mark>มาะสม เช่น หา</mark>กต้องการภาพที่มี<mark>ค</mark>วามละเอียดสูง<mark>จะต้องใช้ภ</mark>าพที่มีน<mark>ามสกุลเป็น .jp</mark>g ี แต่ข้อเสียคื<mark>อภาพจะมีขนาดใหญ่ อาจใช้เวลาโหลดนาน หรือ หากต้องการภาพที่โหลดได้อย่างรวดเร็ว</mark> ์ ใช้พื้นที่ในการจัดเก็บน้อย ควรเลือกใช้<mark>ภาพท</mark>ี่มีนามสกุลเป็น .gif หรือ <mark>หากใช้ภาพเ</mark>ป็นไอคอนสัญลักษณ์ ี ของลิงค์เชื่อมโยงที่สามารถทำภาพโปร่งใสได้ ควรเลือกใช้ภาพที่มีนามสกุล .png เป็นต้น

ี**3. เสียง** เสียงสำหรับเว็บไซต์ตามมาตรฐานใหม่ของภาษาเอชทีเอ็มแอล ได้เพิ่มแท็กคำสั่ง ี สำหรับเ<mark>ล่</mark>นไฟล์เสียงบ<mark>น</mark>เครือข่ายอินเทอร์เน็ต คือแท็ก <audio> ซึ่งทำให้ผู้ใช้งานเล่นไฟล์เสียงได้ง่าย ึบนหน้าจ<mark>อเว็บบราวเซ</mark>อร์ ซึ่งไฟล์เสียงสำหรับมาตรฐานภาษาเอชทีเอ็มแอลเวอร์ชั่น 5 รองรับมี 3 ประเภท ได้แก่ .mp3, .wav และ.ogg

ี **4. วีดีโอ** วีดีโอเป็นส่วนเ<mark>สริมให้เว็บไซต์มีสื่อเพิ่มเติมเ</mark>พื่อ<mark>การนำเสนอข้</mark>อมูลอื่น ๆ ที่น่าสนใจ ู เช่น การสาธิ<mark>ตการใช้งาน สา</mark>ธิตวิธีการติดตั้ง วีดีโอแนะนำสถานที่ท่องเที่ยว หรือ วีดีโอตัวอย่างชิ้นงาน เป็นต้น มาตร<mark>ฐานใหม่ของภาษ</mark>าเอชทีเอ็มแอลได้เพิ่มเติมแท็กคำสั่ง <video> เพื่<mark>อให้สามารถเล่น</mark>ไฟล์ ้วีดีโอได้บนหน้าจ<mark>อเ</mark>ว็บบราวเซอร์ได้เลยทันที โดยไม่ต้องติดตั้งปลั๊กอินเพิ่มเติม ซึ่งไฟล์วีดีโอที่ม<mark>า</mark>ตรฐาน ภาษาเอชทีเอ็มแอลใหม่รองรับ ได้แก่ .webm, .ogg และ.mp4

**5. แอนิเมชัน <mark>การแทรกภาพเคลื่อนไหวเพื่อนำเสนอบนเ</mark>ว็บไซต์ จะทำให้เว็บมี**ความน่าสนใจ และสื่อความหมายได้เข้าใจม<mark>ากยิ่งขึ้น เป็นการสื่อความหมายที่ภาพนิ่งไม่สามารถสื</mark>่อได้ เช่น กระบวน ี่ ท่าการออกกำลังกาย การเคลื่อนตัว<mark>ของลูกสูบรถยนต์ หรือ การเจริญเ</mark>ติบโตของตัวอ่อน เป็นต้น ซึ่งสามารถใช้ภาพ gif แอนิเมชันอย่างง่าย ๆ ได้ หรือ อาจใช้แอนิเมชันจากไฟล์แฟลซ (flash) ซึ่งต้อง ี พัฒนาจากโปรแกรม Adboe Flash แต่การรันไฟล์ประเภทแฟลซแอนิเมชัน จะต้องติดตั้งปลั๊กอินเสริม เพื่อเล่นไฟล์แอนิเมชันดังกล่าว ซึ่งอาจทำให้ผู้ใช้งานไม่สะดวกในการติดตั้งใช้งาน หรือ อาจไม่รองรับ อุปกรณ์เคลื่อนที่ โทรศัพท์ หรือ สมาร์ทโฟน เป็นต้น

# **การเตรียมพื้นที่จัดเก็บไฟลมัลติมีเดีย**

ตามมาตรฐานใหม่ของภาษาเอชทีเอ็มแอล เวอร์ชั่น 5 ได้เพิ่มแท็กคำสั่งสำหรับจัดการกับไฟล์ เสียง ซึ่งผู้พัฒนาสามารถแทรกเสียงต่าง ๆ เข้าไปในหน้าเว็บเพจได้ เช่น เสียงบรรยาย เสียงเพลง เสียงดนตรีบรรเลง หรือ เสียงคำแนะนำวิธีการใช้งาน เป็นต้น

ี่ ซึ่งก่อนการแทรก<mark>ไฟล์เสีย</mark>งเข้าไปในเว็บเพจ ผู้พัฒนาจะต้องทำการสร้างโฟลเดอร์สำหรับ ้จัดเก็บไฟล์เสียงเสียก่<mark>อน เช่น สร้างโฟลเดอร์ audio ไว้สำหรับจัดเก็บไฟล์เ</mark>สียงที่นำมาใช้ในหน้าเว็บไซต์ ทั้งหมด ตัวอย่<mark>าง</mark>การสร้างโฟลเดอร์ ดังภาพที่ 10.2

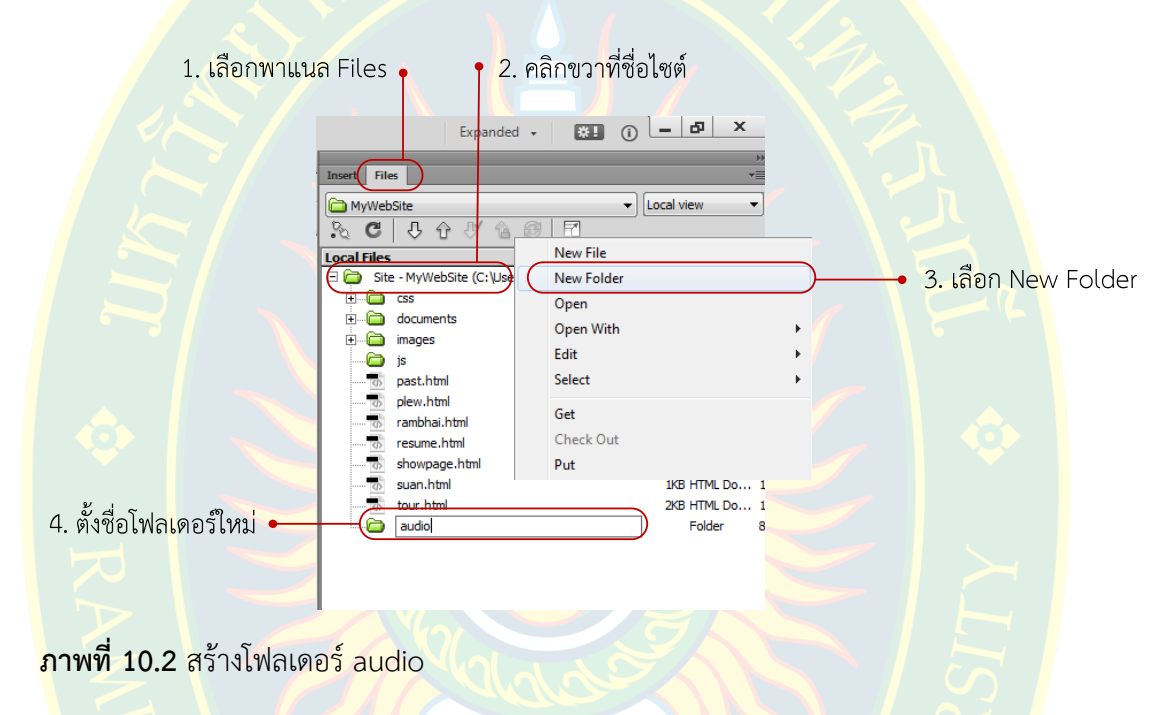

ี หลังจากสร้างโฟลเดอร์แล้วเสร็จ ให้ทำการคัดลอกไฟล์เสียงที่จะนำมาใช้สำหรับแทรกลงใน หน้า<mark>เว็บเพจลงในโฟลเ</mark>ดอร์ที่สร้างขึ้น ดังภาพที่ 10.3

|                                                                                                    |                                                                                                    |                                                                                                    | ่ 5. เลอกวาง Paste                                                                                                    |
|----------------------------------------------------------------------------------------------------|----------------------------------------------------------------------------------------------------|----------------------------------------------------------------------------------------------------|----------------------------------------------------------------------------------------------------|
| 1. คลิกขวาที่ <mark>ชื่อไ</mark> ฟล์ที่ต้องการ                                                                                                    | 2. เลือกคัดลอกไฟล์ Copy                                                                                                    | .3. เลือกโฟลเดอร์ audio<br>ในโฟลเดอร์เว็บไซต์                                                                                                    | 4 คลิกขวา <mark>ที่โ</mark> ฟลเดอร์                                                                                                    |
| Computer > Local Disk (C:) > mi<br>e<br>a.<br>New fold<br>D Play<br>Burn<br>Organize -<br>Downloads<br>$\blacktriangle$<br>Name<br>Recent Places<br>æ.<br>$ J $ audio01<br>Libraries<br>Documents<br>€<br>Music<br>Pictures<br><b>H</b> Videos<br>Computer<br>Local Disk (C:)<br><b>Cu</b> Network | $\begin{array}{c c c c c c} \hline \multicolumn{3}{c }{\mathbf{E}} & \multicolumn{3}{c }{\mathbf{X}} \\\hline \multicolumn{3}{c }{\mathbf{E}} & \multicolumn{3}{c }{\mathbf{E}} & \multicolumn{3}{c }{\mathbf{X}} \\\hline \multicolumn{3}{c }{\mathbf{E}} & \multicolumn{3}{c }{\mathbf{E}} & \multicolumn{3}{c }{\mathbf{X}} \\\hline \multicolumn{3}{c }{\mathbf{E}} & \multicolumn{3}{c }{\mathbf{E}} & \multicolumn{3}{c }{\mathbf{E}} \\\hline \$<br>Play<br>Add to Windows Media Player list<br>iearch music Q<br>SkyDrive Pro<br>団<br>$\Omega$<br>Edit with Notepad++<br>Open with<br>$\blacktriangleright$ :<br>Scan selected files with Avira<br>Format Sound<br>Add to archive<br>Add to "audio01.rar"<br>Compress and email<br>Compress to "audio01.rar" and email<br>Restore previous versions<br>Send to<br>Cut<br>Copy<br><b>Create shortcut</b><br><b>Delete</b><br>Rename | $\bullet$<br>MyWebSite + audio<br>Include in library -<br>Share with -<br>Organize -<br>$\blacktriangle$<br>Name<br>Favorites<br>$ $ audio01<br>Desktop<br><b>J.</b> Downloads<br><b>Recent Places</b><br>Libraries<br>Documents<br>Music<br>Pictures<br><b>N</b> Videos<br>Computer<br>Local Disk (C:) | $\bullet$ $\bullet$ $\bullet$ Search audio $\rho$<br>$\sqrt{1}$<br><b>IE +</b><br>New folder<br>$\circ$<br>Burn<br>Date modified<br>Type<br>27/8/2557 15 13<br>MP3 Format Sound<br>View<br>٠<br>Sort by<br>Group by<br>Refresh<br>Customize this folder<br>Paste<br>Paste shortcut<br>$Ctrl + Z$<br><b>Undo Copy</b><br>Share with<br>٠ |
| $-1$<br>audio01<br>Contributing artists: www.com<br>$J =$<br>MP3 Format Sound                                                                                                    | <b>Properties</b><br>Album: เพลงอมตะเงินล้าน ชุด 60                                                                                                    | $+ 4$<br>Gas Aleksandr<br>1 item                                                                                                    | New<br>×<br>Properties                                                                                                    |

**ภาพที่ 10.3** การคัดลอกไฟลเสียง

้นอกจากไฟล์เสียงแล้ว ผู้พัฒนายังสามารถสร้างโฟลเดอร์สำหรับจัดเก็บไฟล์มัลติมีเดียอื่น ๆ ู้ที่ต้องการนำมาใช้ในการพัฒนาเว็บไซต์ เช่น การสร้างโฟลเดอร์ video สำหรับจัดเก็บไฟล์วีดีโอทั้งหมด ู้ที่นำมาใช้ในหน้าเว็บไซต์ เป็นต้น ดังภาพที่ 10.4

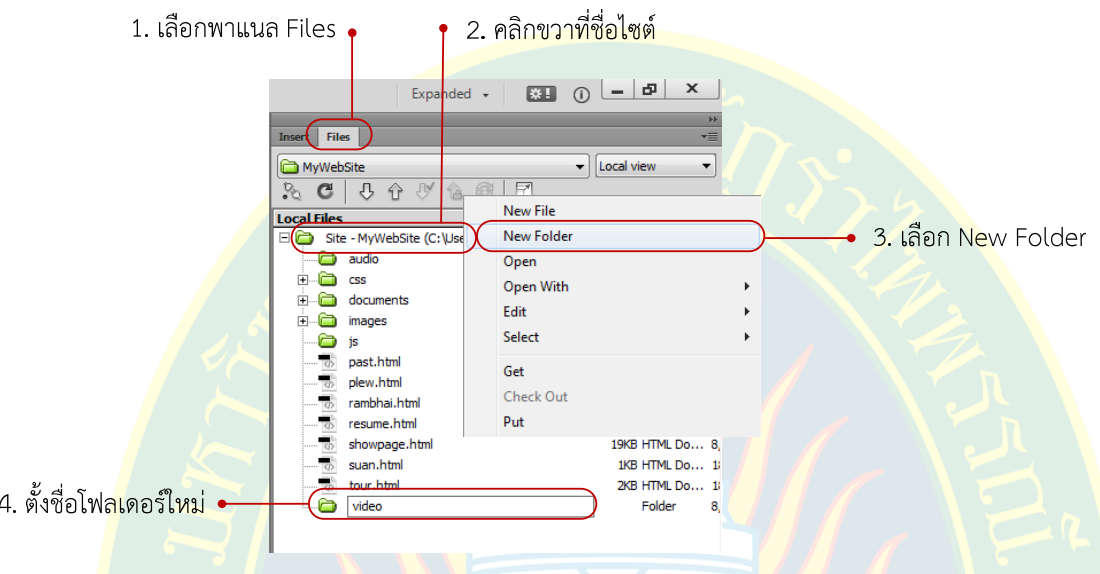

**ภาพที่ 10.4** การสร้างโฟลเดอร์ video

# ึการแท<mark>รกไฟล์เสียงลงในหน้าเว็บเพจ</mark>

้ตามมาตรฐานใหม่ของภาษาเอชทีเอ็มแอล <mark>ได้กำหนดแท็กสำหรับจัดการไฟล์เสีย</mark>งที่<mark>สาม</mark>ารถ ี แทรกลงไปในหน้าเว็บ<mark>เ</mark>พจได้ และ<mark>สามารถเล่นผ่านหน้าจอเว็บบราวเซอร์ได้เล</mark>ย โดยไม่ต้องติดตั้ง โปรแกรมเสริม หรือ ปลั๊กอินเพิ่มเติม ซึ่งแท็กใหมที่พูดถึงคือแท็ก <audio> และไฟลเสียงที่สนับสนุน คือ .mp3, .wav และ.ogg (w3schools, 2557)

้วิธีการ<mark>แทรกเสียง เริ่มต้นผู้พั</mark>ฒนาจะต้องกำหนดตำแหน่งที่จะวางไฟล์เสียง หรือ ตัวควบคุม เสียงลงไปในหน้<mark>าเว็บเพจก่อน จากนั้</mark>นเลือกแทรกแท็ก HTML5 Audio ที่พา<mark>แน</mark>ล Insert กลุ่<mark>ม</mark> Media เพื่อแทรกไฟล์เสียงลง<mark>ไปในหน้าเว็</mark>บเพจ

เมื่อแทรกลงไปใ<mark>นหน้</mark>าเว็บเ<mark>พจ</mark>แล้วจะปร<mark>ากฏสัญลักษณ์รูปลำโพง ตาม</mark>ตำแหน่งที่ต้องการ หาก ์ ต้องการกำหนดค่าคุณสมบัติต่า<mark>ง ๆ ให้ผู้พั</mark>ฒนา<mark>คลิกที่ไอคอนลำโพงดังกล่าว แล้วทำ</mark>การแก้ไขคุณสมบัติ ของแท็กที่พาแนล Properties ขั้นตอนดังภาพที่ 10.5

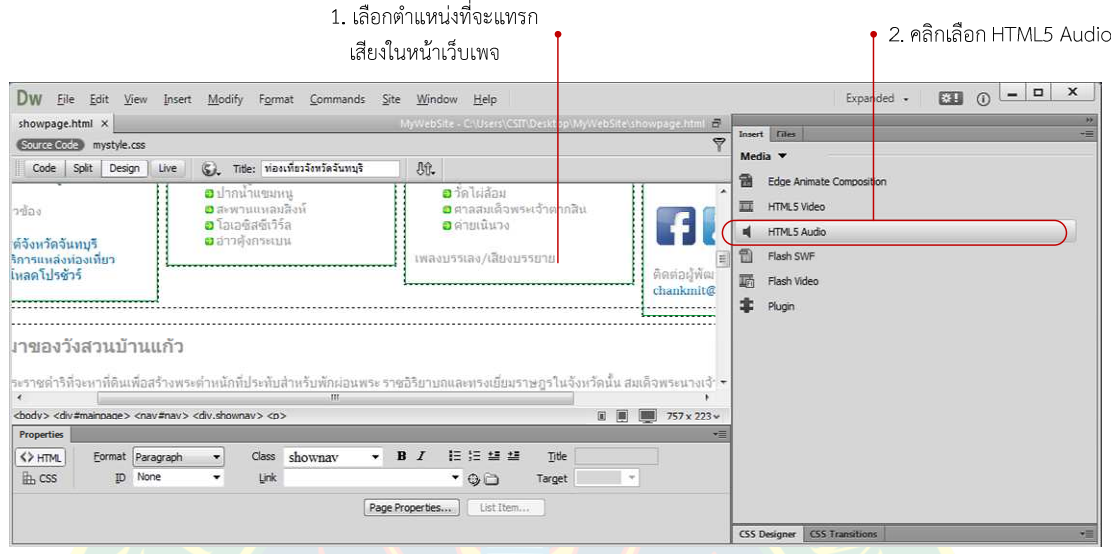

**ภาพที่ 10.5** การแทรก HTML5 Audio

ี การเลือกไฟล์เสียงที่<mark>ต้องก</mark>ารให้เล่นในหน้าเว็บเ<mark>พจผ่านหน้</mark>าจอเว็บ<mark>บราวเซอร์หลัง</mark>จากแทรก <mark>แ</mark>ท็ก HTML5 Audio เรียบ<mark>ร้อยแ</mark>ล้ว ผู้พัฒนาจะต้องเลือกไฟ<mark>ล์เสียง</mark>ที่ต้องการ มี<mark>ขั้นตอนดังภาพ</mark>ที่ 10.6

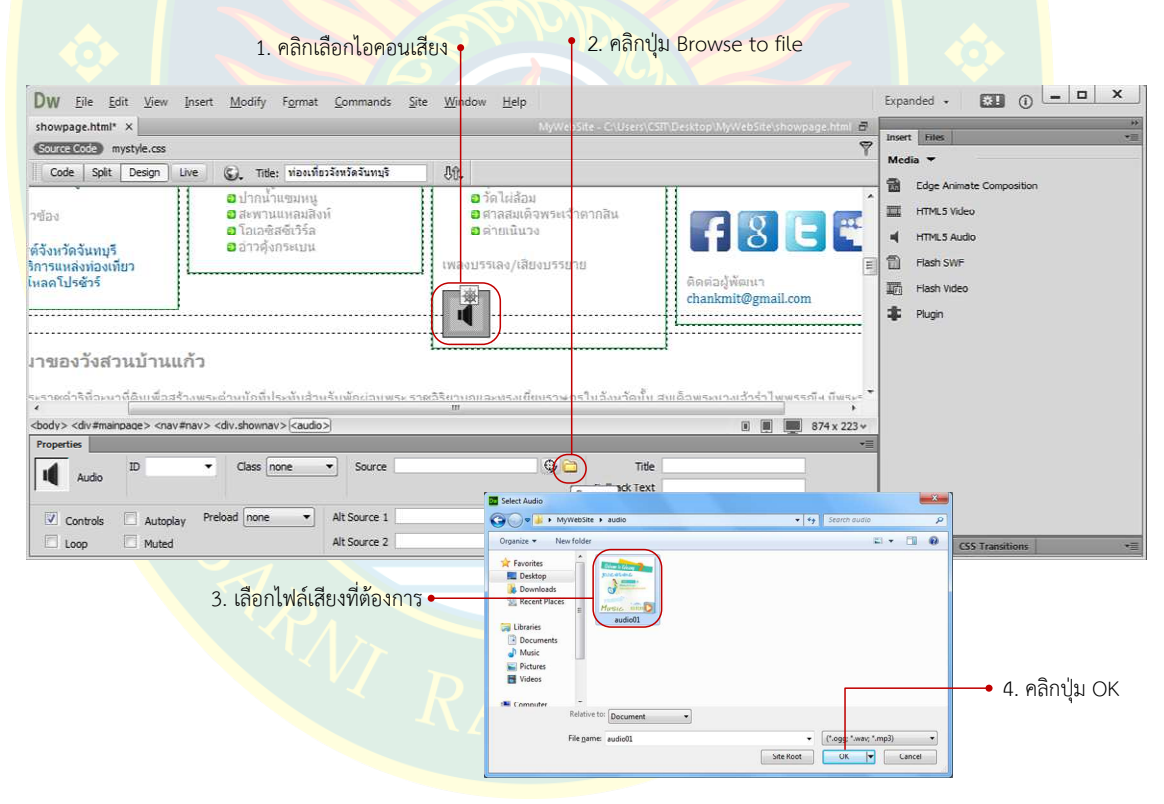

**ภาพที่ 10.6** เลือกไฟล์เสียงที่ต้องการ

# **การกําหนดคุณสมบัติเบื้องต7นให7กับแท็ก <audio>**

การกำหนดคุณสมบัติเบื้องต้นให้กับแท็ก <audio> ทำได้หลังจากที่แทรกแท็กลงไปในหน้าเว็บ เพจเรียบร้อยแล้ว ซึ่งผู้พัฒนาสามารถกำหนดคุณสมบัติผ่านพาแนล Properties โดยการคลิกที่ II ี จากนั้นที่พาแนล Properties จะปรากฏส่วนสำหรับให้กำหนดค่าคุณสมบัติต่าง ๆ ดังภาพที่ 10.7

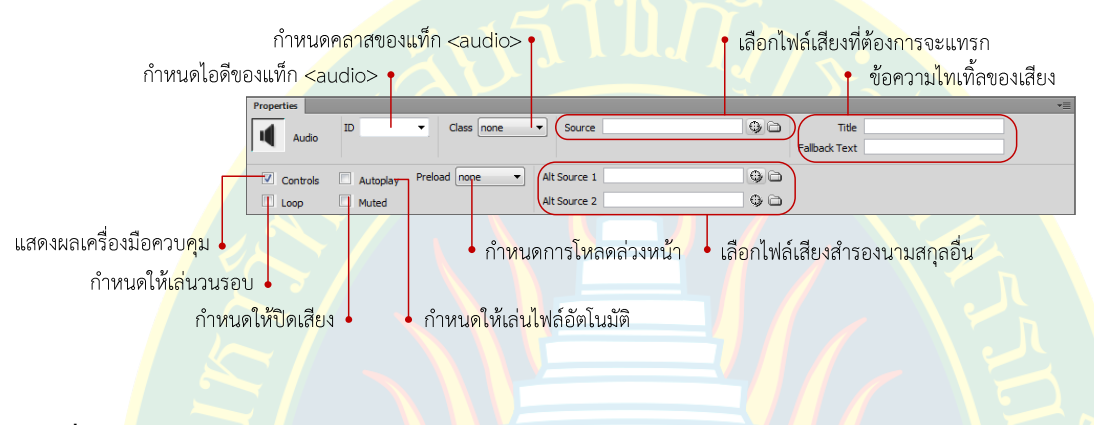

**ภาพที่ 10<mark>.7</mark> กำหนดคุณสมบัติให้แท็ก <au**dio>

ี จากภ<mark>าพที่ 10</mark>.8 เป็นการแสดงผลจะเห็นว่ามีปุ่มสำหรับจัดการกับเสียงให้ผู้ใช้งานได้ควบคุม ี่ซึ่งหากเลื<mark>่อกแบบเล่นอั</mark>ตโนมัติ โปรแกรมเว็บบราวเซอร์จะเปิดไฟล์เสียงนั้นทันที บางครั้งการแสดงผล ือาจเกิด<mark>ข</mark>อบเขตที่ผู้พัฒนาจัดต<mark>ำแหน่งเอาไ</mark>ว้ (ขึ้นอยู่กับเว็บบราวเซอร์) ซึ่งผู้พัฒนาจะต้องกำหนด ้รูปแบบก<mark>ารแสดงผลผ่าน</mark>ซีเล็กเต<mark>อร์ เช่น การกำห</mark>นดความกว้างความสูง <mark>ของแท็ก</mark> <audio> เป็นต้น

| หน้าหลัก                                                                                                    | วังสวนบ้านแก้ว                                                                                                    | สถานที่สำคัญ                                                                                                    | ที่ท่องเที่ยวจันทบุรี        | ติดต่อสอบถาม                                                                                                    |
|----------------------------------------------------------------------------------------------------|----------------------------------------------------------------------------------------------------|----------------------------------------------------------------------------------------------------|------------------------------|----------------------------------------------------------------------------------------------------|
| แห่งท่องเที่ยวประเภทน้ำตก<br><b>อ</b> อทยานแห่งชาติน้ำตกพลั่ว<br><b>อ</b> น้าตกตรอกนอง<br><b>อ</b> น้ำตกคลองนารายณ์<br>ฮ น้ำตกกระทั่ง<br><b>อ</b> น้ำตกสอยดาว<br><b>อ</b> น้ำตกคลองใพบลย์<br>ข้อมูลอื่นที่เกี่ยวข้อง<br><b>อ</b> เว็บไซต์จังหวัดจันทบริ<br>อ ศนย์บริการแหล่งท่องเที่ยว<br><b>อา</b> ดาวน์โหลดโปรทัวร์ | แหล่งท่องเที่ยวประเภททะเล<br><b>อ</b> หาดเจ้าหลาว<br><b>อ</b> แหลมสิ่งห์<br><b>อ</b> คังวิมาน<br><b>อ</b> แหลมเสด็จ<br><b>อ</b> ล่าวยาง<br>อ อ่าวหม<br><b>อ</b> ปากน้ำแขมหน<br><b>อ</b> สะพานแหลมสิ่งห์<br>อ โอเอซิสซีเวิร์ล<br>อ อ่าวตั้งกระเบน | แหล่งท่องเที่ยวประเภทศ็อปวัฒนธรรม<br><b>อ</b> วังสวนบ้านแก้ว<br>ื่อ หม่บ้านริมน้ำจันทบรี<br><b>อ</b> อัต่อเรื่อพระเจ้าตากสิ้น<br>$\Box$ visuntzin<br>ื <b>อ</b> โบสถ์โรมันดาทอลิก<br>ือ ดกขึ้ใก่<br><b>อ</b> วัดใย่ล้อม<br>อ ศาลสมเด็จพระเจ้าตากสิ้น<br><b>อ</b> ค่ายเนินวง<br>เพลงบรรเลง/เสียงบรรยาย<br>Ш | ติดต่อผู้พัฒนา<br>$0:15$ (1) | ร้านอาหาร/โรงแรม/ที่พัก<br>อ โรงแรมเค พี่ แกรนด์<br><b>อ</b> โรงแรมแทรเวลลอร์จ<br>อ สวนริมธารรีสอร์ท<br>อ เจ้าหลาว ซีบีซ รีสอร์ท<br><b>อ</b> มัลดีฟ บีช รีสอร์ห<br><b>อ</b> เจ้าหลาว ทอแสงบีช<br>$-18$ $-$<br>hit@gmail.com |
| ความเป็นมาของวังสวนบ้านแก้ว                                                                                                    |                                                                                                    |                                                                                                    |                              |                                                                                                    |

**ภาพที่ 10.8** การแสดงผลแท็ก <audio>

### **การกําหนดความกว7างให7กับแท็ก <audio>**

้จะเห็นว่าแท็ก <audio> แสดงผลเกินขอบเขตของเนื้อหาที่ได้กำหนดเอาไว้ ซึ่งผู้พัฒนา ี สามารถปรับตำแหน่ง หรือ ขนาดของแท็ก <audio> ได้ โดยใช้คุณสมบัติของซีเล็กเตอร์ในภาษา ซีเอสเอส ซึ่งมีหลายวิธีในการกําหนดคุณสมบัติ เชน กําหนดคุณสมบัติแบบ Inline Styel หรือ อาจ สร้างคลาสใหม่ขึ้นมาเพื่อ<mark>กำหนดความกว้าง หรือ อาจกำหนดซี</mark>เล็กเตอร์เป็นแบบ Type/Element Selector เพื่อกำหนดรูปแบบการแสดงผลของแท็ก <audio> ตัวอย่างดังภาพที่ 10.9

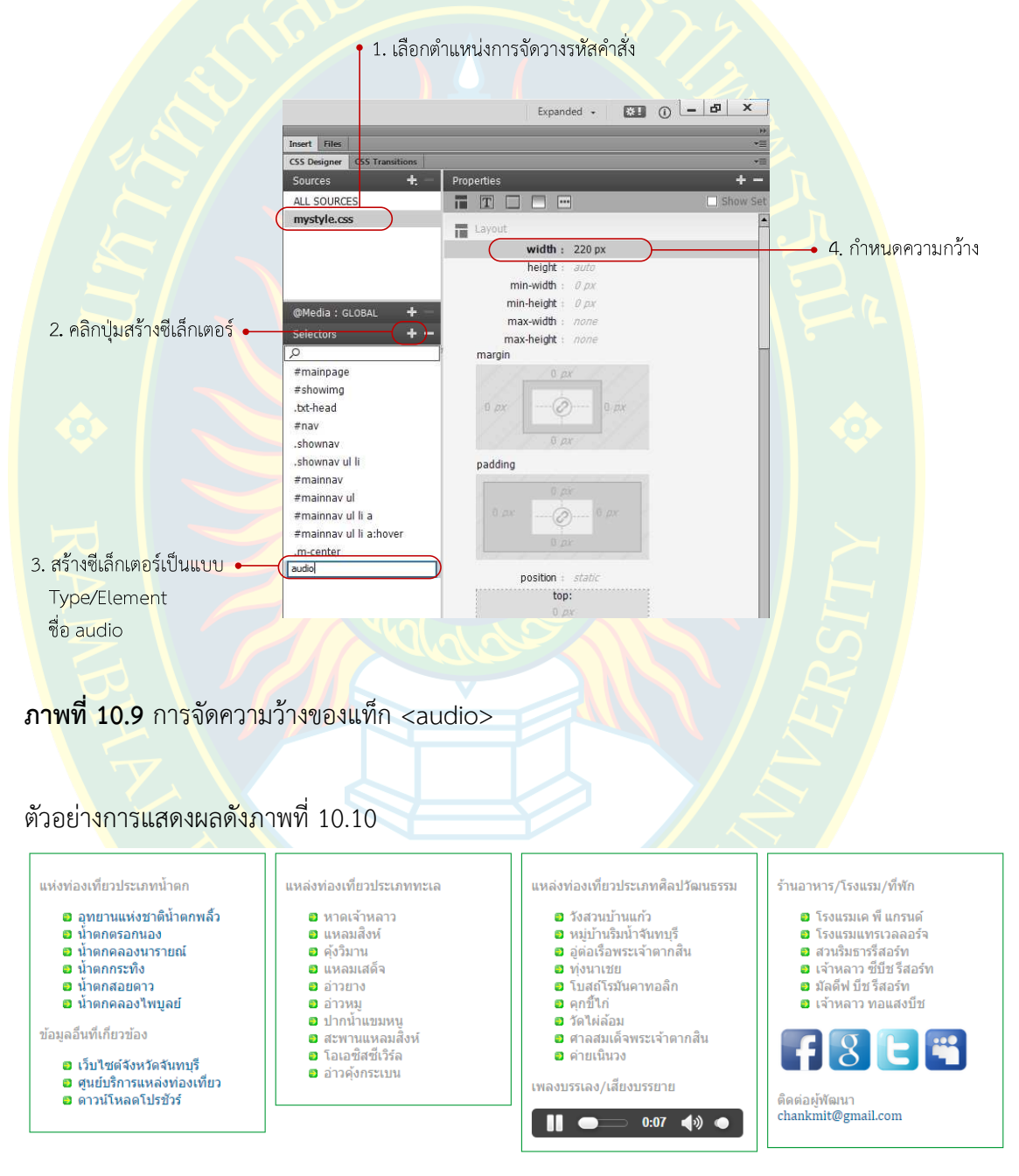

**ภาพที่ 10.10** ตัวอย่างการแสดงผลแท็ก <audio> แบบเจัดตำแหน่ง

# **การสร7างซีเล็กเตอรสําหรับแสดงผลกึ่งกลางเว็บเพจ**

การวางสื่อมัลติมีเดียลงในหน้าเว็บเพจนั้น บางครั้งอาจเกิดความยุ่งยากในการจัดตำแหน่ง เช่น การจัดกึ่งกลางของไฟล์มัลติมีเดีย การจัดให้ชิดขอบด้านใดด้านหนึ่งของเนื้อหา เป็นต้น ซึ่งจะทำได้ยาก ในการจัดการสื่อมัลติมีเดีย ผู้พัฒนาจะต้องสร้างซีเล็กเตอร์ในการจัดตำแหน่งการแสดงผล ของสื่อ ี มัลติมีเดียเพื่อให้แท็กโครงสร้างดึงคุณสมบัติไปใช้งาน เช่น การสร้า<mark>งซีเล็กเต</mark>อร์สำหรับแสดงผลกึ่งกลาง หน้าเว็บเพจ ดังภาพที่ 10.11

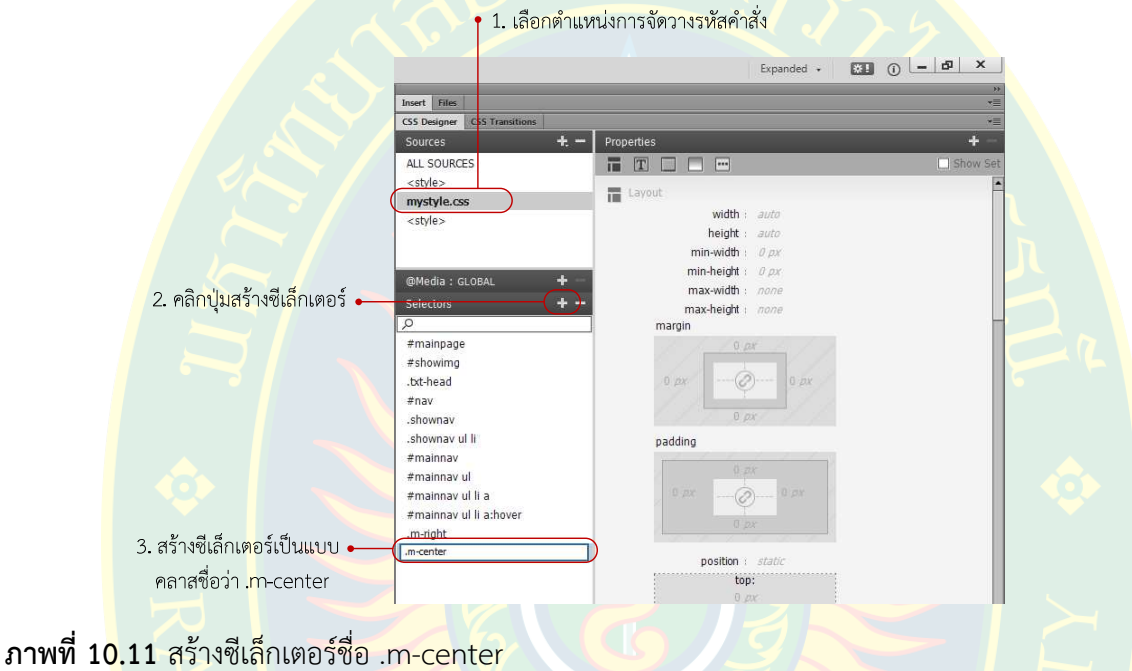

้จ<mark>ากนั้นกำหนดรูปแบบการแสดงผลของคลาสชื่อว่า .m-right ที่พาแนล Pr</mark>operties ข<mark>อ</mark>ง ี เอกสารซีเอส<mark>เอส เพื่อให้แสดงผลกึ่ง</mark>กลางของหน้าเว็บเพจ การกำหนดค่าคุณสมบัติดังภาพที่ 10.12

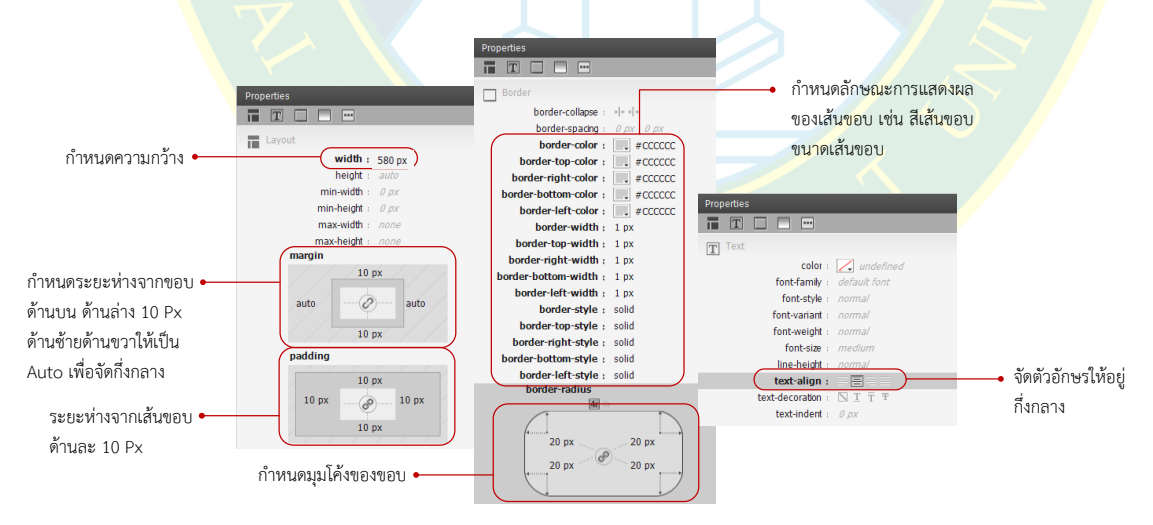

**ภาพที่ 10.12** การกําหนดคุณสมบัติ

#### **การแทรกวีดีโอลงในหน7าเว็บเพจ**

วีดีโอจะช่วยให้เว็บเพจมีความน่าสนใจมากยิ่งขึ้น และผู้พัฒนาสามารถเลือกวางวีดีโอ ในตำแหน่งที่ต้องการได้ เช่น การวางกึ่งกลางของหน้าเว็บเพจ ซึ่งจะต้องมีแท็ก หรือ ซีเล็กเตอร์ที่สร้าง ้ขึ้นมารองรับการจัดตำแหน่ง หรือ อาจเลือกวางตำแหน่งชิดด้านใดด้านหนึ่งของเนื้อหา เป็นต้น ทั้งนี้ ขึ้นอยู่กับการออกแบบของ<mark>ผู้พัฒน</mark>า

ี ก่อนนำวี<mark>ดีโอมาใช้งาน ผู้พัฒนาจ</mark>ะต้องท<mark>ำการคัดลอกวีดีโอมาไ</mark>ว้ในโฟลเดอร์ที่สร้างขึ้นเพื่อ ความเป็นระเบียบ และสะดวกในการเรียกใช้งาน

ี <mark>ตา</mark>มมาตรฐานให<mark>ม่ข</mark>องภาษาเอ<mark>ชทีเอ็มแอล ได้เพิ่มแท็กคำสั่งสำหรับจัด</mark>การวีดีโอ คือ แท็ก <vide<mark>o> ซึ่งให้ผู้พัฒนาส</mark>ามารถเลือกวีดี<mark>โ</mark>อที่ต้อง<mark>กา</mark>รลงในหน้าเว็บเพจได้ และสามารถแสดงผลได้ใน หน้า<mark>เว็บเพจ โดยไม่ต้</mark>องใช้ปลั๊กอิน <mark>หรื</mark>อ ติดตั้งโปรแกร<mark>ม</mark>อื่นเสริม ซึ่งชนิดของไฟล์วีดีโอที่รองรับ ได้แก่ ์ไฟ<mark>ล์</mark>ชนิด .mp4, .webM, และ.ogg แต่รูปแบบไฟล์ที่เป็<mark>นที่นิ</mark>ยมคือไฟล์ประเภท MP4 วิธี<mark>กา</mark>รแทรกแท็ก <mark><</mark>video> ลงในหน้าเว็บเ<mark>พจตัวอย่าง</mark>ดังภาพที่ 10.13

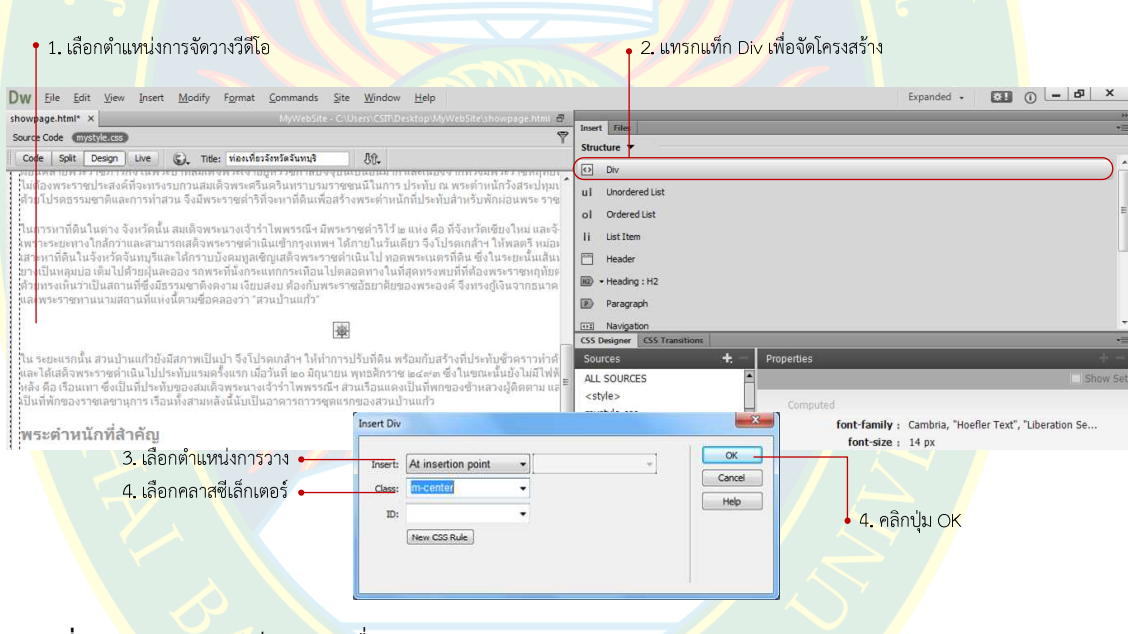

**ภาพที่ 10.<mark>13</mark> แทรกแท็ก Div เพื่อจัดตำแหน่ง** 

หลังจากแท<mark>รกแท็ก <div> เพื่อจัดโครงสร้าง โดยเรียกใช้คุณ</mark>สมบัติจากคลาสที่สร้างไว้ คือ ี คลาสชื่อว่า m-right ที่มีการจัดตำแหน่งให้อยู่กึ่งกลางหน้าเว็บเพจ เรียบร้อยแล้ว ให้ทำการแทรกแท็ก <video> เพื่อแทรกวีดีโอลงในหน้าเว็บเพจในส่วนที่ต้องการ

วิธีการแทรกแท็กวีดีโอดังภาพที่ 10.14

| 1. ลบข้อความและเลือกตำแหน่ง  •                                                                                                    |                                                              | 2. เลือกแทรกวีดีโอ HTML5 Video                                               |
|----------------------------------------------------------------------------------------------------|--------------------------------------------------------------|------------------------------------------------------------------------------|
| การวางวีดีโอ                                                                                                    |                                                              |                                                                              |
| File Edit View Insert Modify Format Commands<br><b>Dw</b>                                                                                                    | Site Window Help                                             | $\Box$<br>$\overline{\phantom{a}}$<br>$E_{\rm{H}}$<br>Expanded +<br>$\Omega$ |
| showpage.html* X                                                                                                    | MyWebSite - C/Users CSIT/Desktop/MyWebSite\showpage.html \ m | Insert<br>Fles                                                               |
| Source Code mystyle.css                                                                                                    | $\ddot{ }$                                                   | Media                                                                        |
| (S) Title: ท่องเที่ยวจังหวัดจันทบุรี<br>Split<br>Design<br>Live<br>Code                                                                                                    | <b>几个</b>                                                    |                                                                              |
| งกฎวนละ เทศวาบบงคุมสูงเขญเลตจิทาะราชดานผม เบาอิตการณ์เทริกิตน ช่ง เนาะอ่ะนนเล่นทางคมนาคมอง เมละทายทองเร<br>วยฝุ่นละออง รถพระที่นั่งกระแทกกระเทือนไปตลอดทางในที่สุดทรงพบที่ที่ต้องพระราชหฤห้ยตรง ทางแยกเข้าตัวเมืองจันทบุร                |                                                              | 簂<br>Edge Animate Composition                                                |
| ที่ซึ่งมีธรรมชาติงดงาม เงียบสงบ ต้องกับพระราชอัธยาศัยของพระอง <mark>ค์</mark> จึงทรงกู้เงินจากธนาคารเพื่อซื้อที่ดินสองฝั่งคลองบ้าเ                                                                                                    |                                                              | 譚<br><b>HTML5 Video</b>                                                      |
| ในที่แห่งนี้ตามชื่อคลองว่า "สวนบ้านแก้ว"                                                                                                    |                                                              | <b>HTML5 Audio</b>                                                           |
|                                                                                                    |                                                              | 罰<br>Flash SWF                                                               |
| tent for class "m-center" Goes Here                                                                                                    |                                                              | 騳<br>Flash Video                                                             |
|                                                                                                    |                                                              |                                                                              |
|                                                                                                    |                                                              | 定<br>Plugin                                                                  |
|                                                                                                    |                                                              |                                                                              |
| ุ่นก้วยังมีสภาพเป็นป่า จึงโปรดเกล้าฯ ให้ทำการปรับที่ดิน พร้อมกับสร้างที่ประทับชั่วคราวทำด้วยไม่ใผ่ หลังคามุงจาก                                                                                                    |                                                              |                                                                              |
| ในไปประทับแรมครั้งแรก เมื่อวันที่ ๒๐ มิถุนายน พุทธศักราช ๒๔๙๓ ซึ่งในขณะนั้นยังไม่มีไฟฟ้าและน้ำประปาใช้ ต่อมาโปรดเ<br>ที่ประทับของสมเด็จพระนางเจ้าร่าไพพรรณีฯ ส่วนเรือนแดงเป็นที่พกของข้าหลวงผู้ติดตาม และมีเรือนอีกหลังหนึ่งสร้างแบบบ์ ▼ |                                                              |                                                                              |
|                                                                                                    |                                                              |                                                                              |
| <body> <div#mainpage> <article#showcontent> <div.m-center></div.m-center></article#showcontent></div#mainpage></body>                                                                                                    | 686 x 223 v<br><b>ISLAND</b>                                 |                                                                              |
|                                                                                                    |                                                              |                                                                              |

**ภาพที่ 10.14** การแทรกแท็ก Video

เมื่อแ<mark>ท</mark>รกแท็ก <video> เรียบร้อยแล้ว ให้ผู้พัฒนาเลือก<mark>ไฟ</mark>ล์วีดีโอที่จะนำ<mark>มาใช้ในกา</mark>รแสดงผล ในหน้าเว็บเ<mark>พจ</mark> โดย<mark>การคลิกที่ **!!!!** ที่หน้าเว็บเพจ</mark> จากนั้นเลือกวีดีโอดัง<mark>ภ</mark>าพที่ 10.15

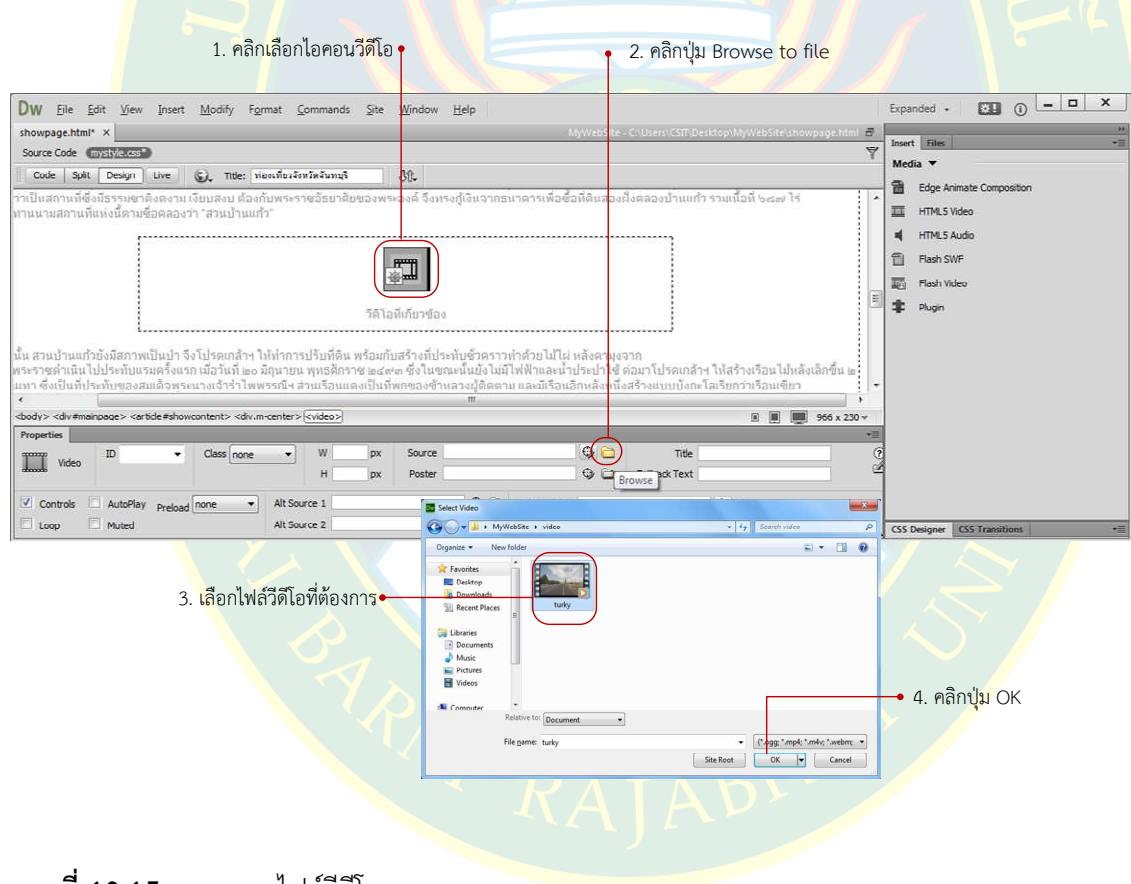

**ภาพที่ 10.15** การแทรกไฟลวีดีโอ

ผู้พัฒนากำหนดเลือกรูปแบบการแสดงผล โดยการคลิกที่ **!!!!!** ที่อยู่หน้าเว็บเพจ เพื่อกำหนด คุณสมบัติที่พาแนล Properties จะปรากฏสวนสําหรับกําหนดคุณสมบัติตาง ๆ ดังภาพที่ 10.16

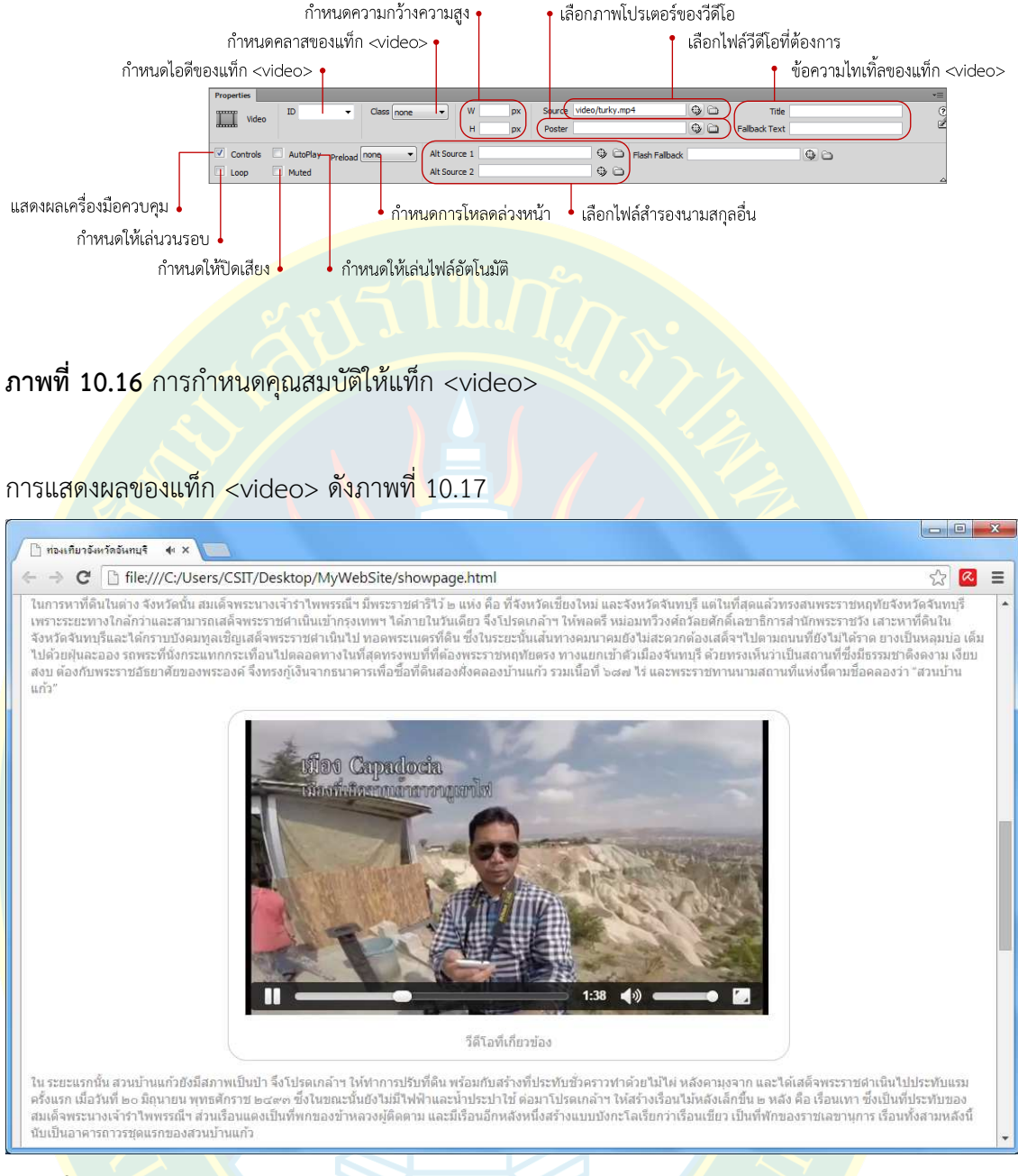

**ภาพที่ 10.17** ตัวอยางการแสดงผลวีดีโอ

# **การแทรกไฟลวีดีโอ FLV ลงหน7าเว็บเพจ**

ไฟล์ประเภท FLV เป็นไฟล์ประเภท Flash Video ซึ่งเป็นไฟล์ที่ได้รับความนิยมเนื่องจากขนาด ี ของไฟล์วีดีโอมีขนาดเล็ก และยังสามารถเล่นได้โดยใช้ปลั๊กอิน Flash Player ที่ติดตั้งอยู่ในทุก ๆ เว็บ ้บราวเซอร์บนเครื่องคอมพิวเตอร์ แต่หากพัฒนาเว็บไซต์สำหรับอุปกรณ์เคลื่อนที่ เช่น แท็บเล็ต สมาร์ท โฟน พึงระวังเรื่องการไมสนับสนุนการเลนไฟลประเภทแฟลซ เนื่องจากบางระบบปฏิบัติการไมสามารถ เลนวีดีโอหรือแฟลซแอนิเมชันได% วิธีการแทรกวีดีโอประเภท FLV ดังภาพที่ 10.18

เริ่มต้นโดยการเลือกตำแหน่งการวางวีดีโอประเภท FLV ซึ่งผู้พัฒนาจะต้องทำการคัดลอกไฟล์ ไปยังโฟลเดอร์ที่จัดเก็บวีดีโอให้เรียบร้อย ขั้นตอนการแทรกวีดีโอ ดังภาพที่ 10.18

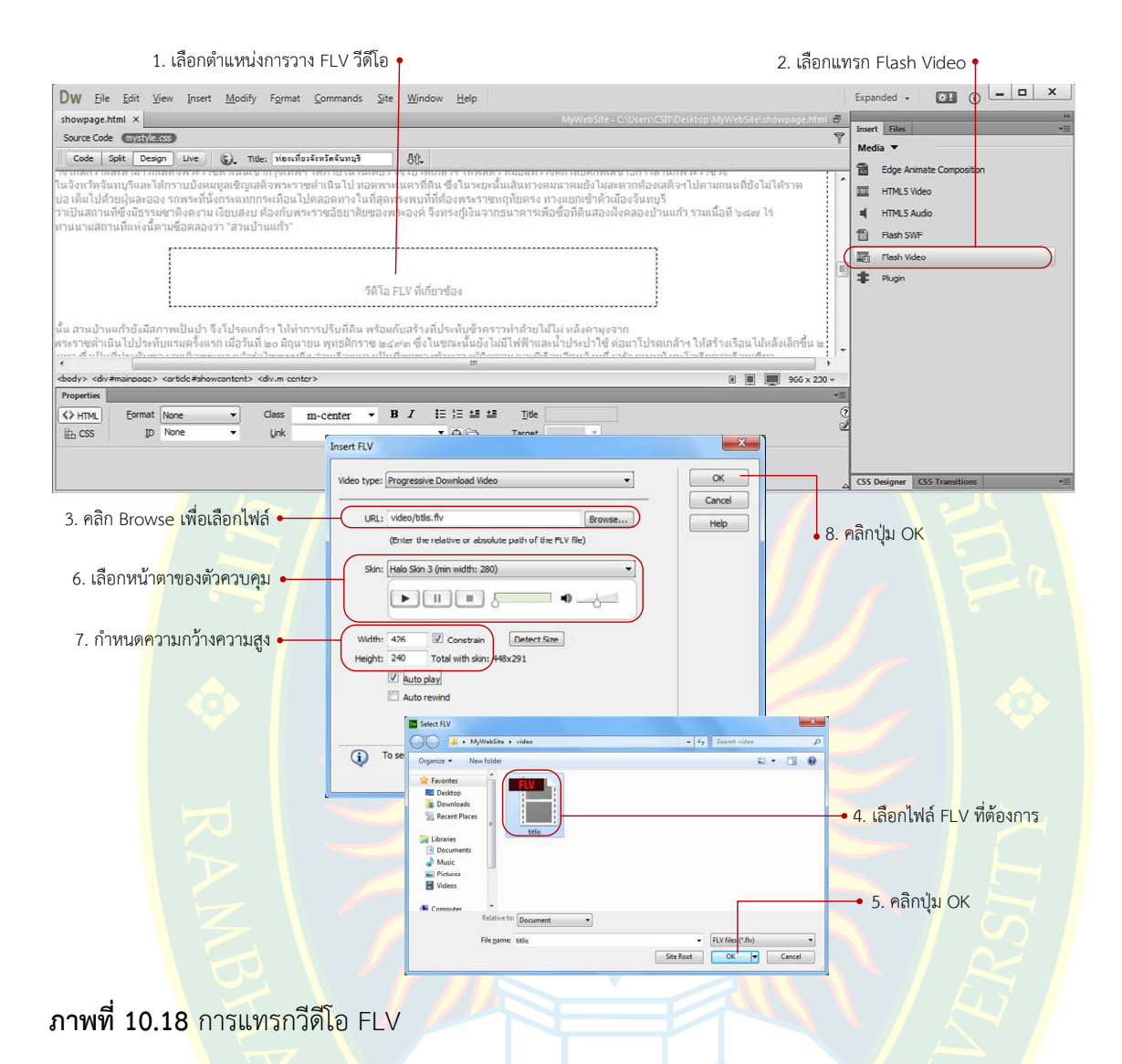

ผู้พัฒนา<mark>จะต้องเลือกไฟล์วีดี</mark>โอประเภท FLV ที่ต้องการ จากนั้นเลือ<mark>กกำหนดหน้าตาข</mark>องส่วน ี ควบคุมการแสดงผล <mark>ตามความต้องการ แ</mark>ละสามารถกำหนดความกว้างความสูงของวี<mark>ดีโ</mark>อ ซึ่งหาก ้ต้องการขนาดเดียวกันกับ<mark>วีดีโอต้นฉบับ สามารถคลิกที่ปุ่ม Detect Size เพื่อดึงขนาดข</mark>องวีดีโอขนาด ึ จริงมาระบุค่า ตามขนาดความ<mark>กว้างความสู</mark>งจริ<mark>ง</mark>

ี่ ที่ส่วนกำหนดค่าอื่น ๆ เช่น ก<mark>ารเลือกให้เ</mark>ล่นแบบอัตโนมัติเมื่อเว็บบราวเซอร์เปิดหน้าเว็บเพจ เป็นต้น ซึ่งหากยืนยันไปแล้วต้องการแก้ไขผู้พัฒนาสามารถคลิกที่ที่อยู่ Flash Video ที่แทรกลงไป จากนั้นกําหนดคุณสมบัติได%จากพาแนล Properties ตัวอยางการแสดงผลวีดีโอจากไฟล FLV ดังภาพที่ 10.19

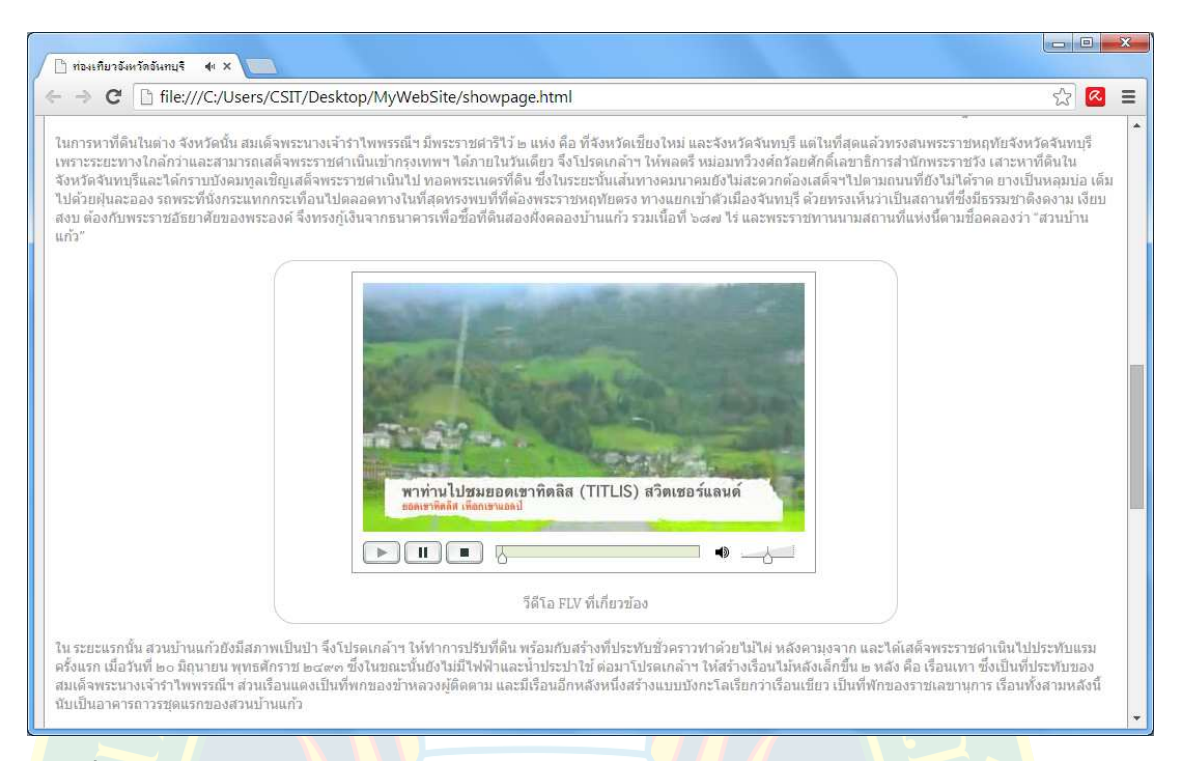

**ภาพที่ 10.19** การแสดงผลวีดีโอจาก FLV

#### **การแทรกแฟลซแอนิเมชัน**

ี แฟลซแอนิเมชันเป็นชิ้นงานที่ถูกสร้างขึ้นมาด้วยโปรแกรม Adobe Flash ซึ่งหลังจาก<mark>ส</mark>ร้างแล้ว ี่ ส่งออกเป็นชิ้นงาน ซึ่งจะมี<mark>นา</mark>มสกุลของไฟ<mark>ล์เป็น</mark> .swf ซึ่งสามารถนำมาใช้ประกอบการออก<mark>แ</mark>บบ และ <mark>. พัฒนาเว็บไซต์ได้ แต่จะต้องใช้ปลั๊กอินเสริ</mark>มจำพวก Flash Player ในการรันไฟล์ดังกล่าว วิ<mark>ธี</mark>การแทรก ี่ <mark>แ</mark>ฟลซแอนิเมชันเริ่มต้นด้วยการสร้างโฟลเดอร์สำหรับจัดเก็บไฟล์ จากนั้นคัดลอกไฟล์มาไว้ในโฟลเดอร์ ี่ที่<mark>จัดเก็บไฟล์แฟล</mark>ซแอนิเมชัน เพื่อความเป็นระเบียบในการพัฒนาเว็บไซต์

 ทั้งนี้พึงระวังเรื่องการเลนบนสมารทโฟน แท็บเล็ต เนื่องจากไฟลแฟลซแอนิมชั่น บาง ระบบ<mark>ปฏิบัติการอาจแสดงผลไม่ได้เนื่องจากไม่มีปลั๊กอินประเภท F</mark>lash Player หากต้องการสร้าง ี แอนิเมชันที่รองรับทุกระบบปฏิบัติการ ปัจจุบันภาษาเอชทีเอ็มแอลเวอร์ชั่น 5 สามารถรองรับการสร้าง ้สื่อมัลติมีเดียที่<mark>ดีขึ้น และสามารถสร้างแอนิเมชันตามความ</mark>ต้องการได้

หลังจากคั<mark>ดลอกไฟล์แ</mark>ฟลซ<mark>แอนิเมชันไว้ในโฟลเดอร์เ</mark>รียบรักยแล้ว เริ่มต้บแทรกไฟล์แฟลซ ู<br>แอบิเมชันโดยการเลือกตำแหน่งที่จะวางไฟล์ ซึ่งมีขั้นตอนดังภาพที่ 10.20

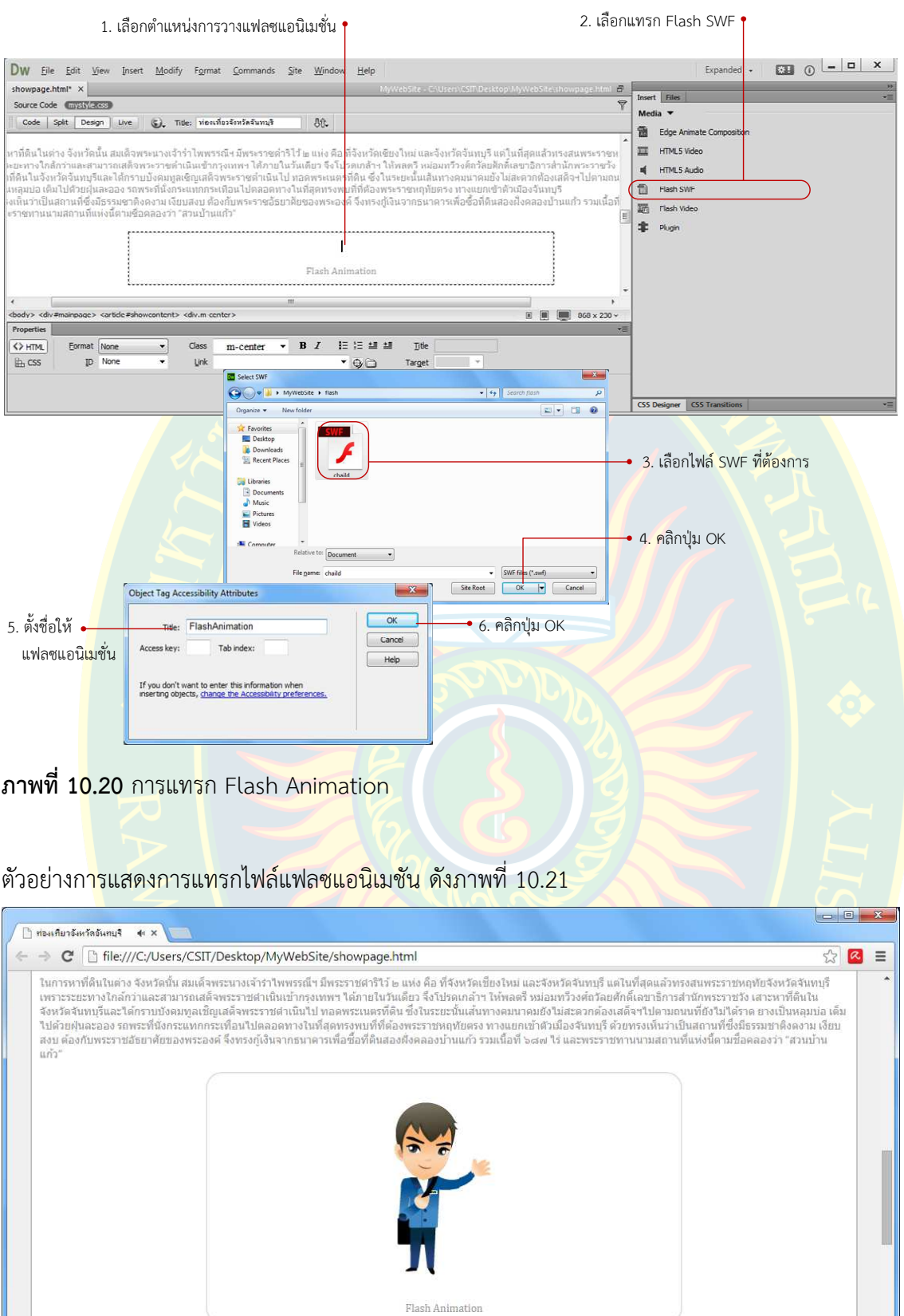

ใน ระยะแรกนั้น สวนบ้านแก้วยังมีสภาพเป็นป่า จึงโปรดเกล้าฯ ให้ทำการปรับที่ดื่น พร้อมกับสร้างที่ประทับข้างการบาทและ<br>ครั้งแรก เมื่อวันที่ ๒๐ มิถุนายน พุทธศักราช ๒๔๙๓ ซึ่งในขณะนั้นยังไม่มีให้ฟ้าและนำไประการประการการการการการกา

**ภาพที่ 10.21** การแสดงผลแฟลซแอนิเมชัน

### **การปรับแตDงคุณสมบัติให7กับแฟลซแอนิเมชัน**

หากต้องการปรับแต่งรูปแบบการแสดงผลเบื้องต้นให้กับแฟลซแอนมิเมชั่นที่แทรกไปแล้ว ์ผู้พัฒนาสามารถคลิกที่แฟลซที่ต้องการแล้วปรับแต่งคุณสมบัติผ่านพาแนล Properties ดังภาพที่ 10.22

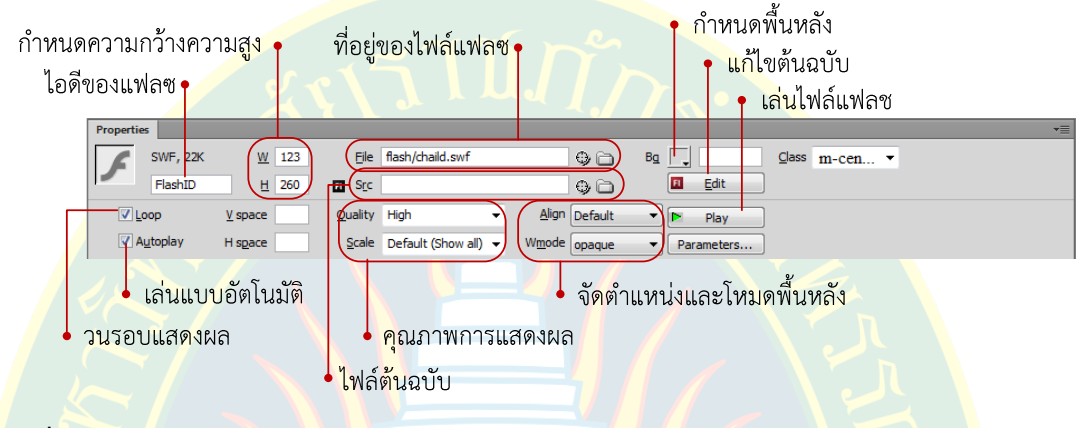

ี <mark>ภาพที่ 10.22 ก</mark>ารกำหน<mark>ดคุณสมบัติ</mark>ให้แฟลซแอนิเมชัน

# **การแทรกวีดีโอจาก Youtube**

่ ยูทูป (Youtube<mark>) เป็นเว็บไ</mark>ซต์โซเชีย<mark>ลมีเ</mark>ดียยอด<mark>นิยม ที่มีผู้เข้าใช้งานเป็นจำนวนมาก</mark> และยัง เปิดให้ผู้ใช้ง<mark>า</mark>นสามารถอัพโหลดวีดีโอส่วนตัวขึ้นไปบนเว็บ<mark>ไซต์ได้อย่างสะดว</mark>กสบ<mark>า</mark>ย ซึ่งนอกจา<mark>ก</mark>ผู้ใช้งาน ี สามารถจัดการวีดีโอตัวเอง<mark>ได้บนเว็บไ</mark>ซต์ยูทูปแล้ว ผู้ใช้งานยังสามารถนำรหัสคำสั่งจากเว็บไซ<mark>ต์</mark>ยูทูป <mark>์ ฝังไว้ในเว็บไซต์ของผู้พัฒนาได้อย่างสะดวก ซึ่งวิธีการแทรกวีดีโอจากยูทูปมีขั้นตอน ดังภาพที่</mark> 10.23

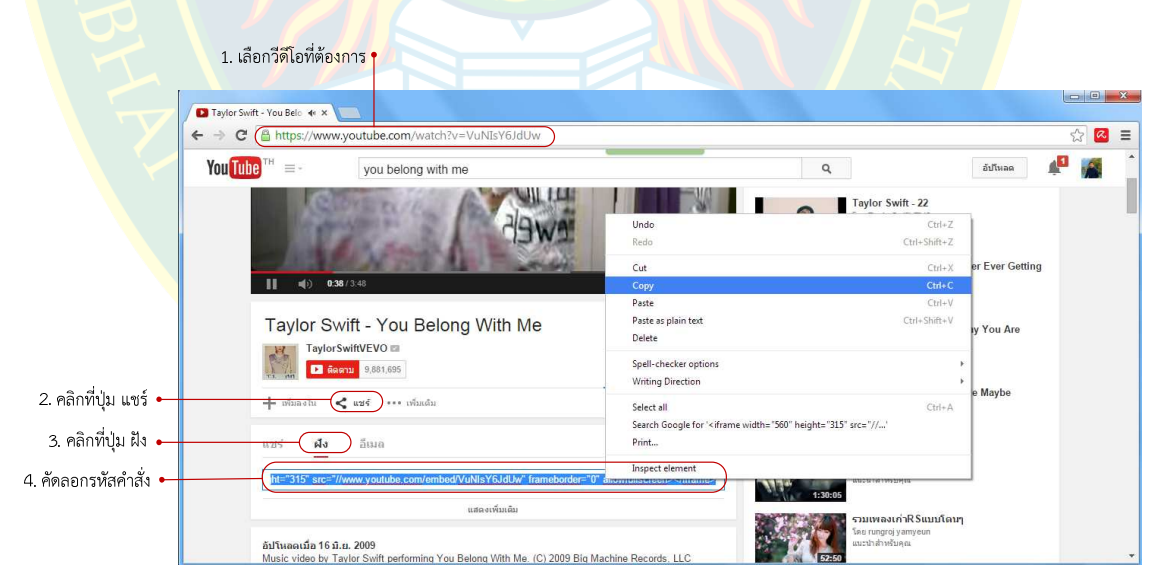

**ภาพที่ 10.23** คัดลอกรหัสคําสั่งจากเว็บไซตยูทูป

หลังจากคัดลอกรหัสคำสั่งมาแล้ว ผู้พัฒนาจะต้องทำการวางรหัสคำสั่งไว้ในส่วนของเว็บเพจซึ่ง เริ่มต้นจะต้องเลือกตำแหน่งในการวางก่อน วิธีการวาง ดังภาพที่ 10.24

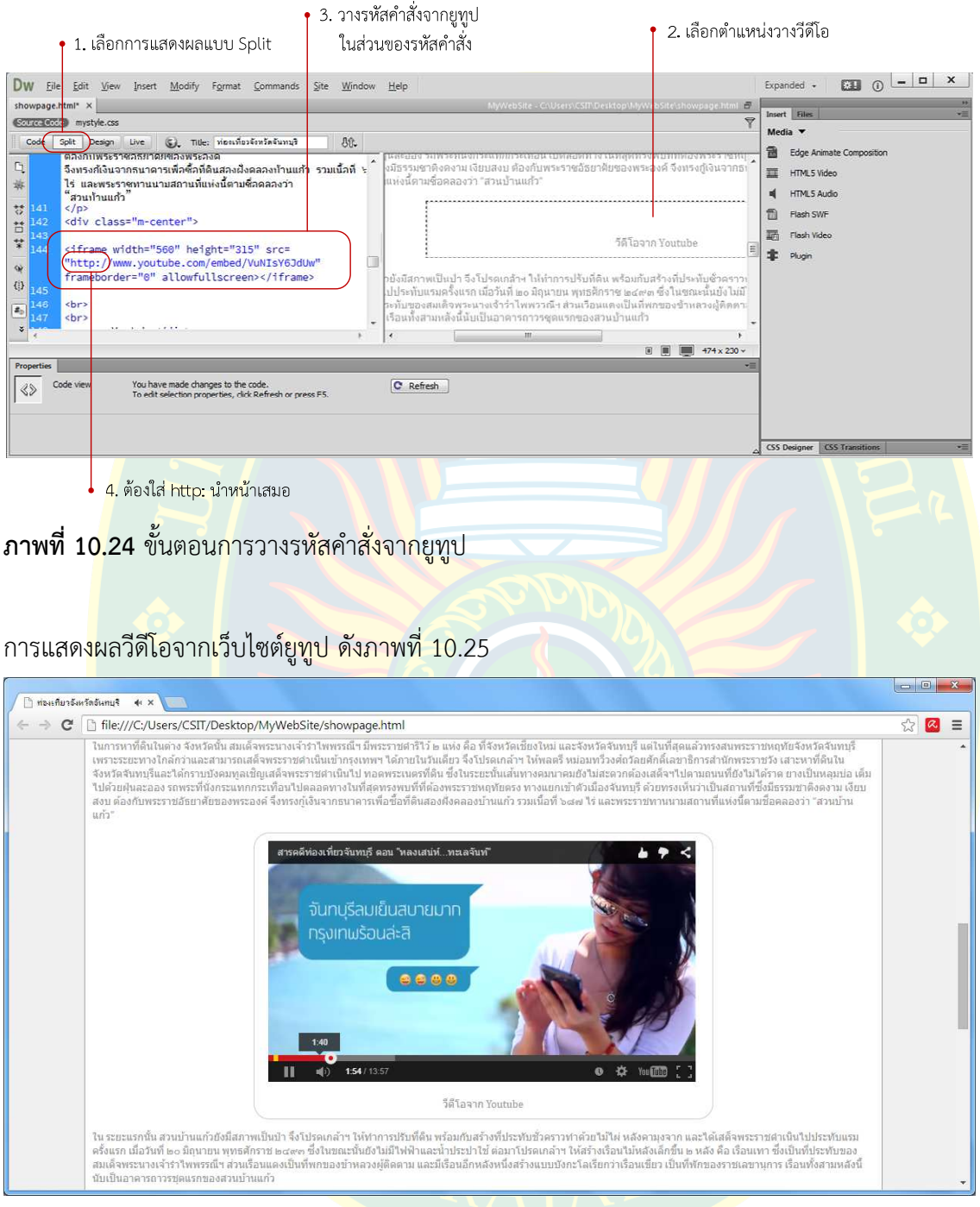

**ภาพที่ 10.25** การแสดงผลวีดีโอจากยูทูป

การแทรกวีดีโอจากยูทูป เมื่อคัดลอกรหัสคำสั่งมาแล้วผู้พัฒนาจะต้องแทรกโปรโตคอลสำหรับ การเชื่อมต่อบนเครือข่ายอินเทอร์เน็ตคือ http:// ที่ชื่อยูอาร์แอลด้วยเสมอ

### **การแทรกแผนที่จาก Google Maps**

Google Maps เป็นเว็บไซต์ยอดนิยมที่ให้บริการข้อมูลแผนที่ ทั้งแผนที่ลายเส้น แผนที่จาก ภาพถ่ายทางดาวเทียม รวมไปถึงข้อมูลแผนที่แบบสถานที่จริง ซึ่งการระบุตำแหน่งพื้นที่ของสถานที่ ้ เพื่อให้ผู้ใช้งานเข้าถึงพื้นที่ได้โดยง่าย ซึ่งนอกจากจะให้ข้อมูลสถานที่แล้ว ยังสามารถแทรกข้อมูลการ เดินทางได้อีกด้วย

้ผู้พัฒนาสามารถคัดลอกรหัสคำสั่งจากเว็บไซต์ Google Maps เพื่อวางข้อมูลแผนที่ลงในเว็บ เพจของผู้พัฒ<mark>นาเ</mark>องได้ ซึ่งมีวิธีการวางแผนที่ ดังภาพที่ 10.26

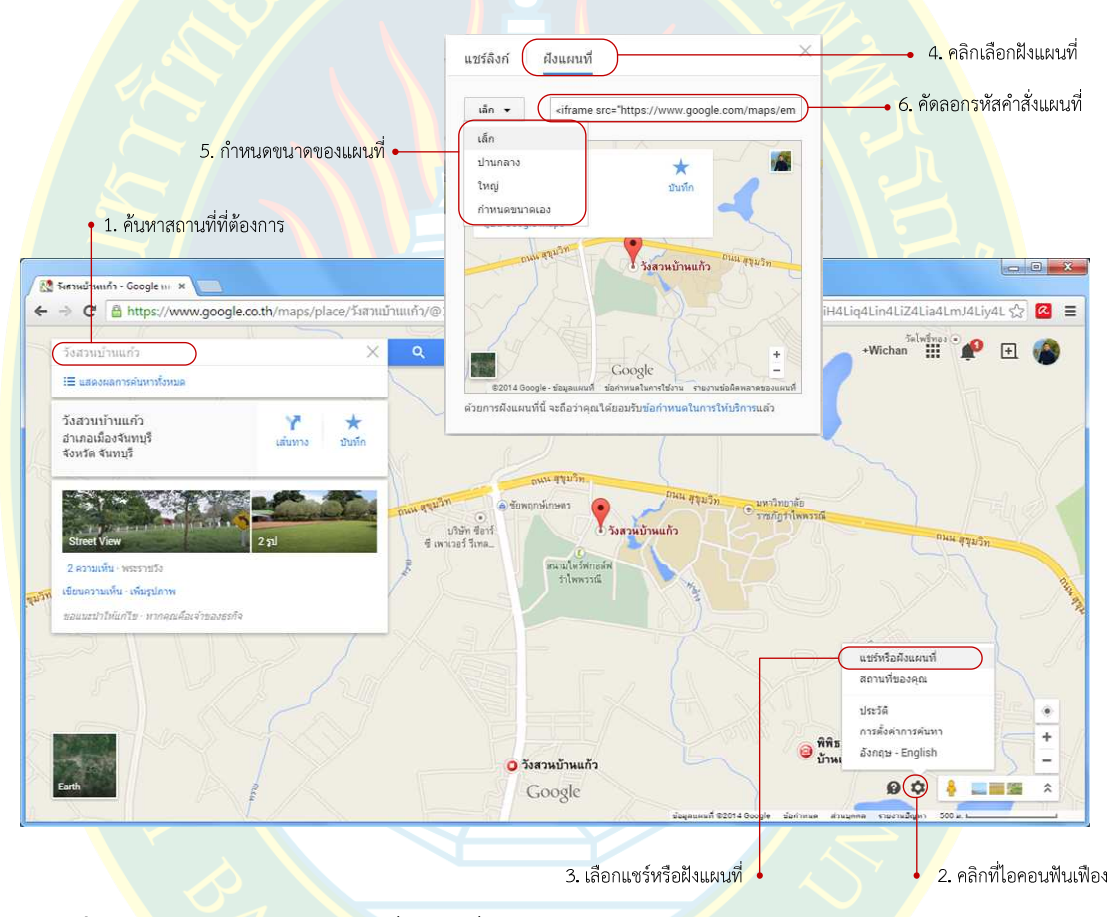

**ภาพที่ 10.26** การคัดลอกรหัสคําสั่งแผนที่

ี หลังจากคัด<mark>ลอกรหัสค</mark>ำสั่งสำหรับแทรกแผนที่เรียบร้อยแล้ว ให้ผู้พัฒนาวางรหัสคำสั่งที่คัดลอก มาลงในส่วนของรหัสคำสั่งของหน้าเว็บเพจ ซึ่งก่อนอื่นจะต้องเลือกตำแหน่งการวางของแผนที่ก่อน ซึ่งผู้พัฒนาอาจเตรียมไว้ก่อน หรือ กำหนดโดยใช้คุณสมบัติจากการเรียกใช้คลาสเดิมที่เคยจัดคุณสมบัติ ไว้แล้ว ซึ่งจะทำให้ผู้พัฒนาไม่ต้องสร้างคลาสใหม่ หรือ กำหนดคุณสมบัติใหม่ วิธีการวางรหัสคำสั่ง ดังภาพที่ 10.27

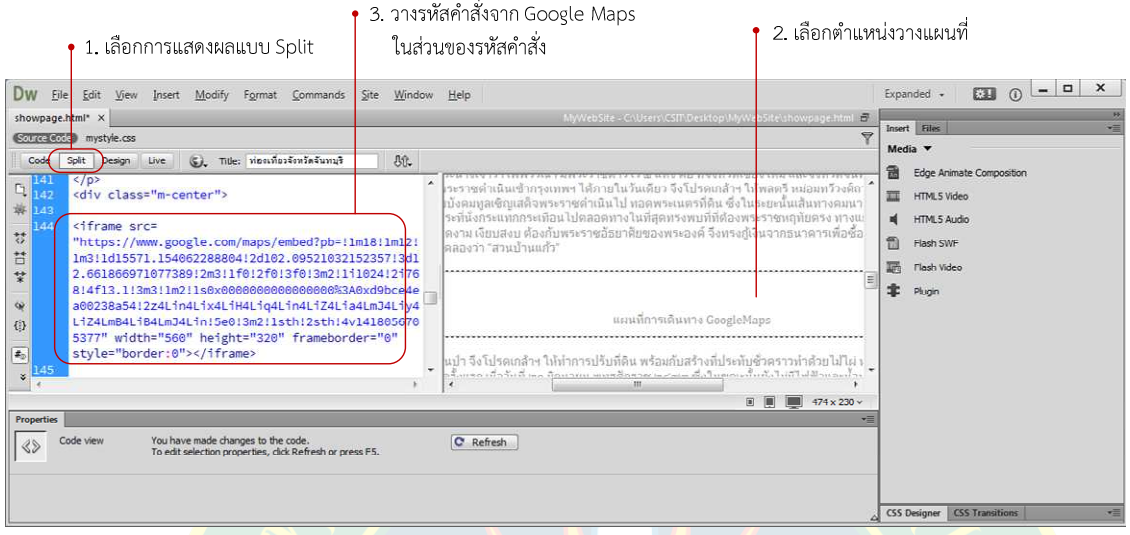

# **ภาพที่ 10.27** การวางรหัสคําสั่งจาก Google Maps

### ตัวอยางการแสดงผลแผนที่ ดังภาพที่ 10.28

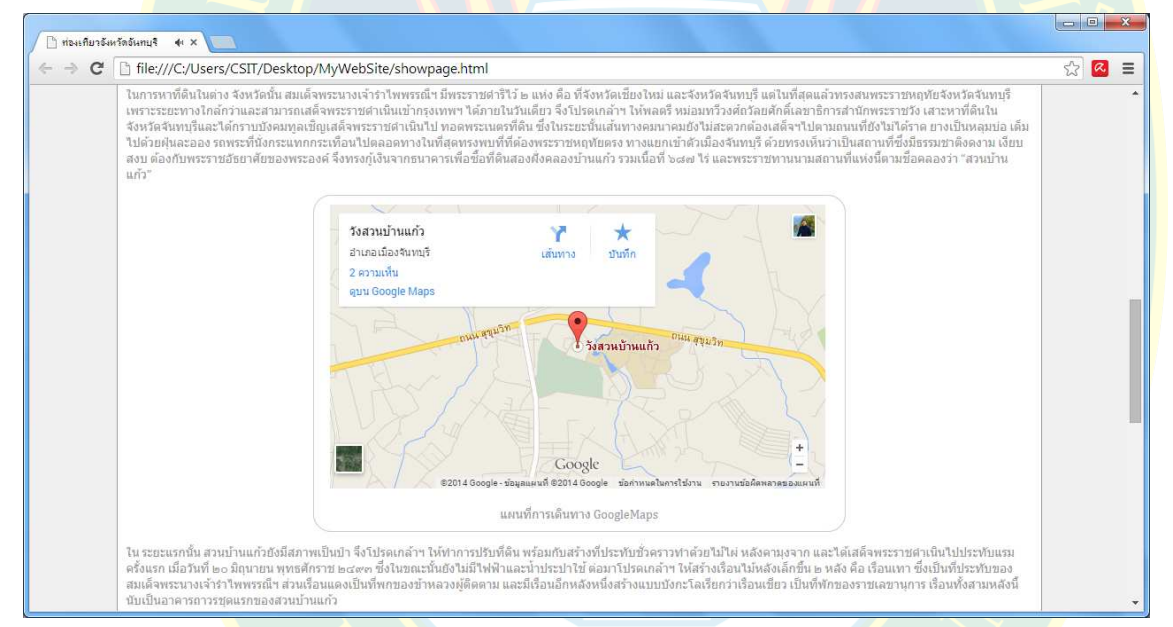

### **ภาพที่ 10.28** ตัวอย<mark>่างการแสดงผลแผนที่</mark>

# **การเชื่อมตDอเครื่องผู7ให7บริการ**

ี่ที่พาแนล Files เป็นส่วนที่กำหนดโครงสร้างทั้งหมดของเว็บไซต์ ซึ่งประกอบไปด้วยเอกสาร ี เอชทีเอ็มแอลที่สร้างขึ้น โฟลเดอร์หมวดหมู่ต่าง ๆ รวมไปถึงไฟล์เอกสาร หรือ ไฟล์มัลติมีเดียที่นำมาใช้ ในการออกแบบ และพัฒนาเว็บไซต์ (เกี<mark>ยรติพงษ์ บุญจิ</mark>ตร, 2556)

ี เมื่อพัฒนาแล้วเส<mark>ร็จผู้พัฒนาจะต้องทำการอัพโหลดไฟล์เอ</mark>กสารไปยังเครื่องผู้ให้บริการ เพื่อให้ ผู้ใช้งานสามารถเรี<mark>ยกใช้เว็บไซต์ผ่านทางเครือข่ายอินเท</mark>อร์เน็ตได้ ซึ่งผู้<mark>พัฒ</mark>นาจะต้องทำการเชื่อมต่อกับ เครื่องผู้ให้บริการก่อน วิธีการเชื่อมต่อกับเครื่องผู้ให้บริกา<mark>ร ดั</mark>งภาพที่ 10.29

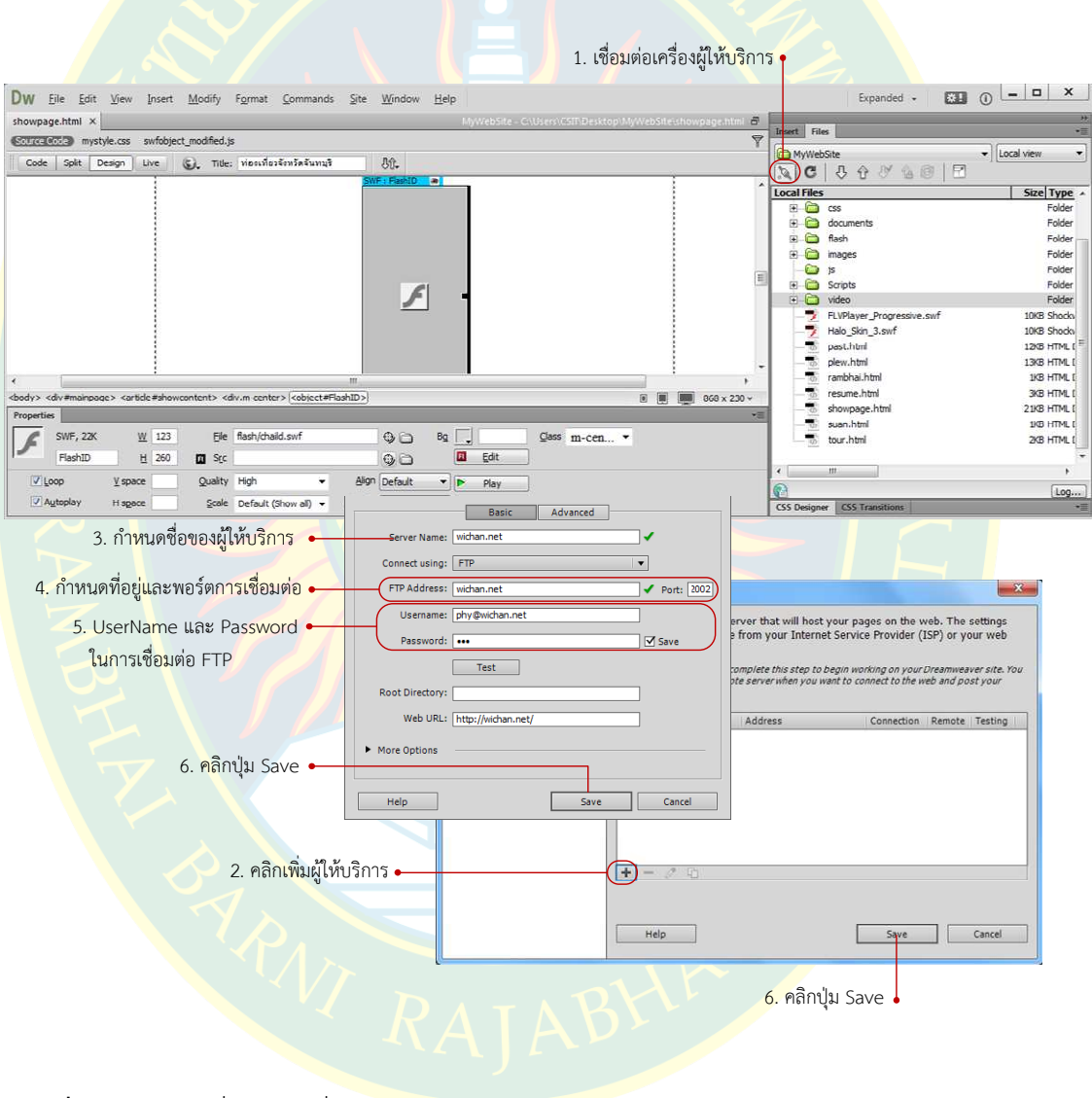

**ภาพที่ 10.29** การเชื่อมต่อเครื่องผู้ให้บริการ

### **การจัดการเว็บไซตผDานพาแนล Files**

ที่พาแนล Files ประกอบไปด้วยส่วนสำหรับการจัดการเว็บไซต์ต่าง ๆ ซึ่งมีเครื่องมือสำหรับ อํานวยความสะดวกแกผู%พัฒนาในการจัดการเว็บไซต ดังภาพที่ 10.30

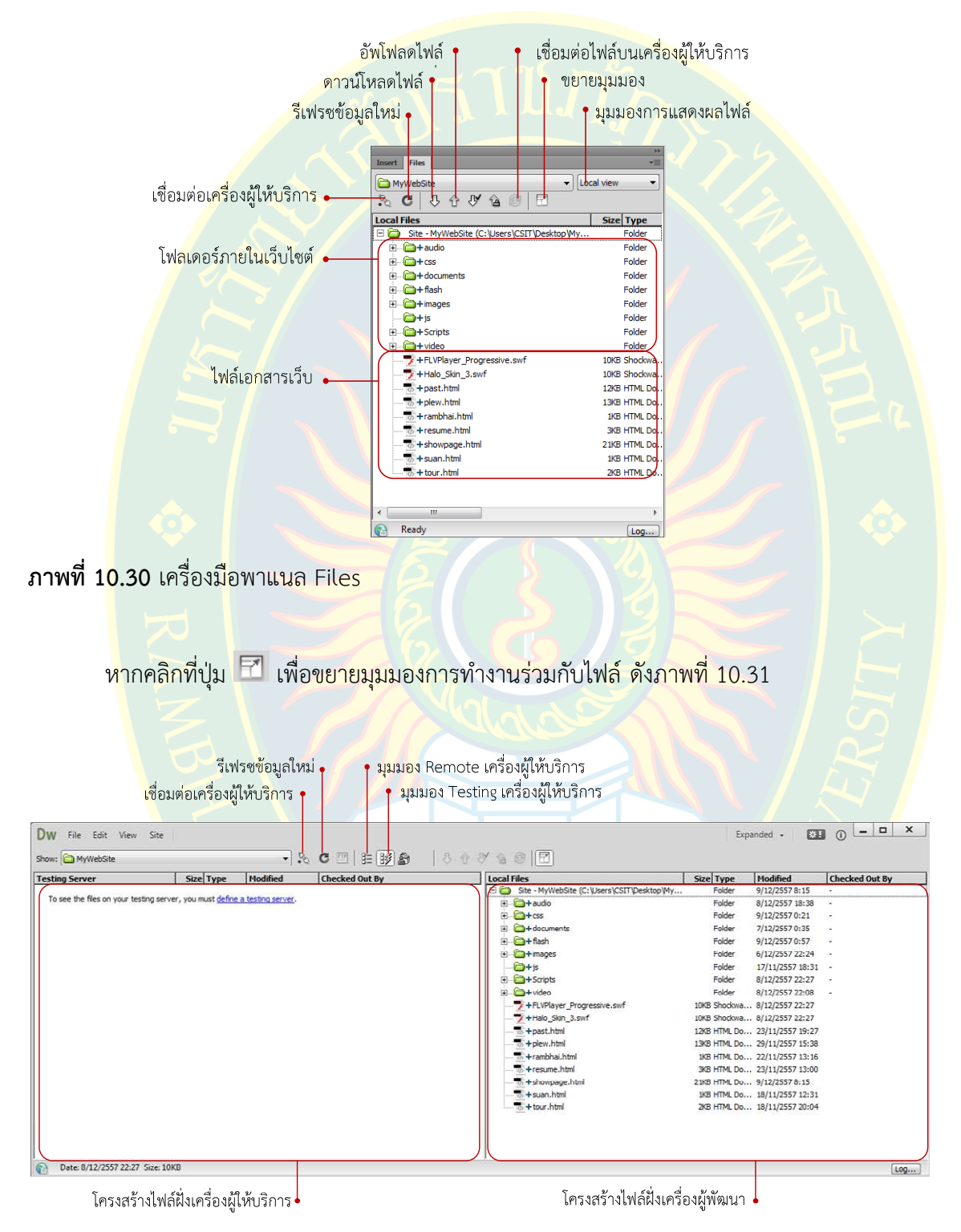

**ภาพที่ 10.31** มุมมองการทํางานรวมกับไฟล

จะเห็นได้ว่ามัลติมีเดียมีความสำคัญต่อการพัฒนาเว็บไซต์เป็นอย่างมากเนื่องจากเป็นส่วนที่ทำ ให้เว็บไซต์มีความน่าสนใจมากยิ่งขึ้น และสามารถสื่อความหมายของข้อมูลที่ต้องการนำเสนอ เพื่อให้ ผู้ใช้งานเข้าใจเนื้อหาได้ดียิ่งขึ้น ซึ่งประโยชน์ของสื่อมัลติมีเดียมีมากมาย เช่น ทำให้จดจำได้ง่าย ู้สื่อความหมายได้ดีกว่าตัวอั<mark>กษร ฟื้นคืนความรู้ความจำได้ดี รวมไปถึ</mark>งทำให้เว็บไซต์มีความน่าสนใจ

ี ทั้งนี้การเลือกใช้สื่อมัลติมีเดียควรเลือกใช้ให้เหมาะสม ไม่น้อย หรือ เยอะจนเกินความจำเป็น ี่ ซึ่งจำนวนขอ<mark>งสื่อมัลติมีเดียมีผลต่อความเร็วในการโหลดในหน้าเว็บเพจ ผู้พัฒนาควรคำนึงถึงเนื่องจาก</mark> หากเว็บไซ<mark>ต์มีสื่อมัลติมีเดียเยอะ</mark>เกินไปจ<mark>ะ</mark>ต้องใช้เวลาในการโหลดหน้าเว็บเพจน<mark>า</mark>น ทำให้ผู้ใช้งานเกิด ี ความเบื่อหน่ายในการรอเว็บไซต์เป็นต้น

้เนื้อหาที่เรียนมาในเอกสารเล่มนี้เป็นเพียงพื้นฐานการใช้งาน ซึ่งผู้พัฒนาจะต้องศึกษาวิธีการ ี จั<mark>ดก</mark>ารเว็บไซต์เพิ่มเติม รวม<mark>ไปถึงพื้นฐา</mark>นการเรียกใช้สื่อ กา<mark>รใช้งาน</mark>โทนสีให้<mark>เหมาะส</mark>มกับกลุ่มเป้าหมาย ้<mark>การออกแบบ และพัฒนา รวมไปถึ</mark>ง การตกแต่งภาพกร<mark>าฟิก เป็นต้น เพื่อความสวยงามข</mark>องเว็บไซต์ ้<mark>แ</mark>ละเป็นพื้นฐานในการพัฒนาเว็บไซต์ชั้นสูง ต่อไป

# **แบบฝoกหัดบทที่ 10**

้ตอบคำถามต่อไปนี้

- 1. มัลติมีเดีย คืออะไร และประกอบไปด้วยอะไรบ้าง
- 2. นักศึกษามีวิธีการเลือกใช้งานมัลติมีเดียแต่ละประเภทอย่างไร
- 3. <mark>ไฟล์เสียงประเภทใดบ้างที่</mark>นำมาใช้ในเว็บเพจที่แท็<mark>ก <audio> ร</mark>องรับ
- ี่ 4. การแทรกเสียงลงไปในหน้าเว็บเพจมีขั้นตอนอย่างไร
- 5. ไฟล์วีดีโอประเภทใดบ้างที่นำมาใช้ในเว็บเพจที่แท็ก <video> รองรับ
- 6. ก<mark>ารแทรกวี</mark>ดีโอลงไปในหน้าเว็บเพจมีขั้นตอนอย่างไร
- 7. FLV คืออะไร มีวิธีการแทรกลงหน้าเว็บเพจอย<mark>่างไร</mark>
- 8. การแทรกวีดีโอจากเว็บไซตยูทูปมีขั้นตอนอยางไร
- 9. การแทรกแผนที่<mark>จากเว็บไซต์ GoogleMaps มีขั้นตอนอย่างไ</mark>ร
- 10. การเชื่อมต่อเครื่องผู้ให้บริการมีขั้นตอนอย่างไร

### **เอกสารอ7างอิง**

**เกียรติพงษ บุญจิตร. 2556.** คูมือ Dreamweaver CS6. นนทบุรี : ไอดีซี พรีเมียร, 2556. **w3schools. 2557.**HTML5 Audio Tag. [ออนไลน์] 2557. [สืบค้นเมื่อ 8 ธันวาคม 2557.] http://www.w3schools.com/html/html5\_audio.asp.

**W3Schools. 2557.**HTML5 New Elements.W3Schools.[ออนไลน์] 2557. [สืบค้นเมื่อ 30 พฤศจิกายน 2557.]

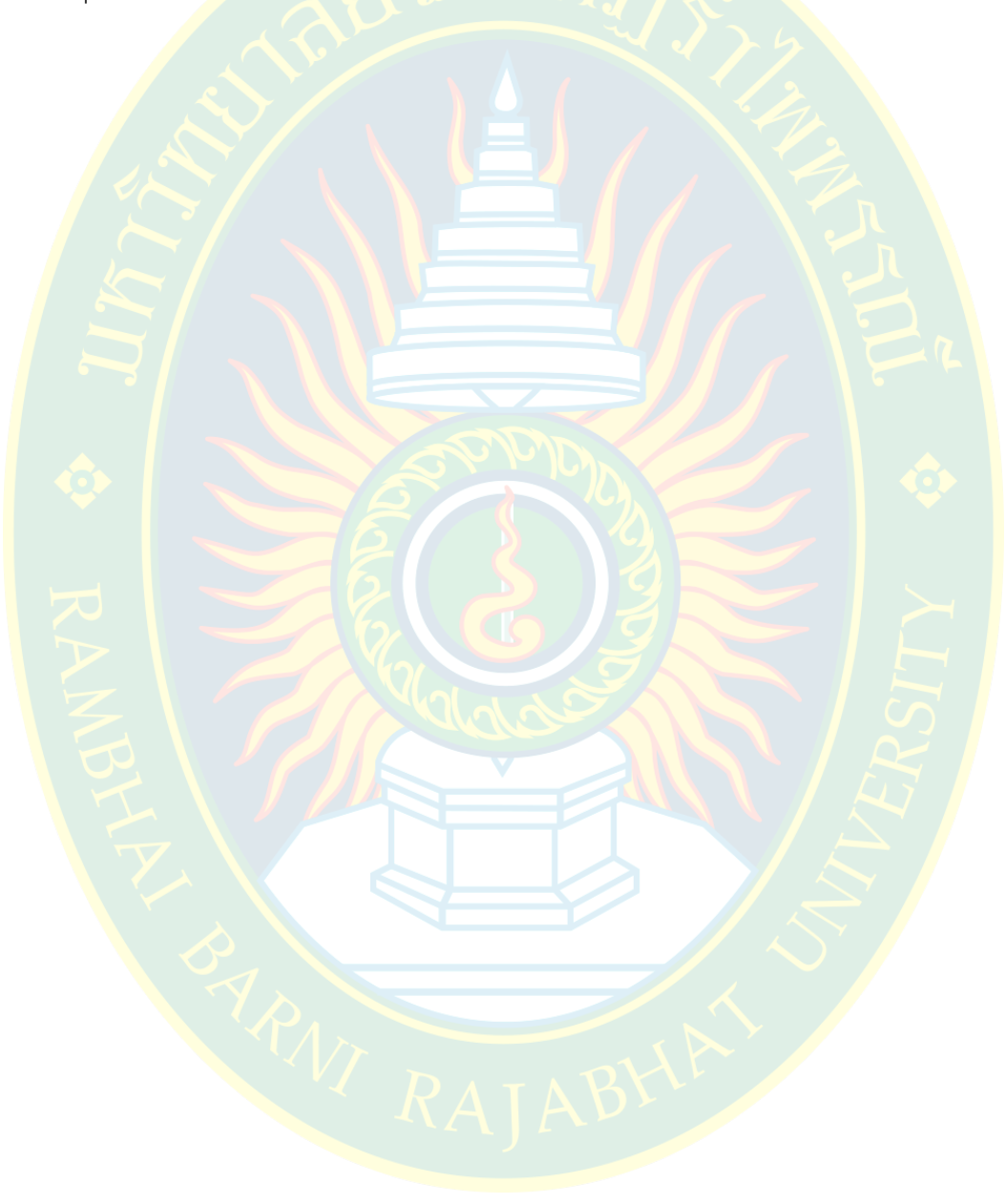

258